# NITRO V 15<br>PODRĘCZNIK UŻYTKOWNIKA

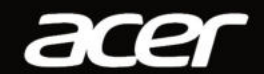

© 2023. Wszelkie prawa zastrzeżone. Nitro V 15 Dotyczy: ANV15-51 / ANV15-41 Ta zmiana: 08/2023

**Ważne**

**Niniejszy podręcznik zawiera zastrzeżone informacje chronione prawami autorskimi. Informacje zawarte w niniejszym podręczniku**   $m$ oga ulegać zmianom bez powiadomienia. Niektóre funkcje **opisane w tym podręczniku mogą nie być obsługiwane w zależności od wersji systemu operacyjnego. Ilustracje w niniejszym dokumencie peBnią rolę przykBadowych i mogą zawierać informacje lub funkcje, ktÛre mogą nie dotyczyć tego komputera. Firma Acer Group nie ponosi odpowiedzialno\ci za bBędy techniczne lub redakcyjne oraz braki występujące w niniejszym podręczniku.**

#### **Zarejestruj produkt Acer**

Jeśli Twoje nowe urządzenie pracuje w systemie operacyjnym Windows, mogło zostać zarejestrowane automatycznie przy uruchamianiu w tym systemie.

Zaloguj się na stronie **[www.acer.com/myproducts](http://www.acer.com/myproducts)** za pomoc adresu e-mail zarejestrowanego w systemie operacyjnym Windows, aby przejrzeć wpis produktu. (Zresetuj hasło, jeśli go nie znasz.)

Jeśli wpisu nie ma, wykonaj poniższe kroki w celu rejestracji.

- 1. Upewnij się, że masz połączenie z Internetem.
- 2.Przejd{ na stronę **[www.acer.com/register-product](http://www.acer.com/register-product)**.
- 3.Zaloguj się lub zarejestruj w celu otrzymania identyfikatora Acer ID.
- 4. Wprowadź numer seryjny lub numer SNID urządzenia, aby go zarejestrować.

Oznaczenie modelu: \_\_\_\_\_\_\_\_\_\_\_\_\_\_\_\_\_\_\_\_\_\_\_\_\_\_\_\_\_\_\_\_\_\_\_ Numer seryjny: \_\_\_\_\_\_\_\_\_\_\_\_\_\_\_\_\_\_\_\_\_\_\_\_\_\_\_\_\_\_\_\_\_\_\_\_\_\_\_\_ Data zakupu: \_\_\_\_\_\_\_\_\_\_\_\_\_\_\_\_\_\_\_\_\_\_\_\_\_\_\_\_\_\_\_\_\_\_\_\_\_\_\_\_\_\_\_ Miejsce zakupu:

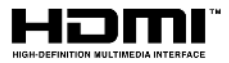

Terminy HDMI, HDMI High Definition Multimedia Interface oraz logo HDMI są znakami towarowymi lub zarejestrowanymi znakami towarowymi HDMI Licensing Administrator, Inc. w Stanach Zjednoczonych i innych krajach.

# $S$ **PIS TREŚCI**

#### **[Po kolei 6](#page-5-0)**

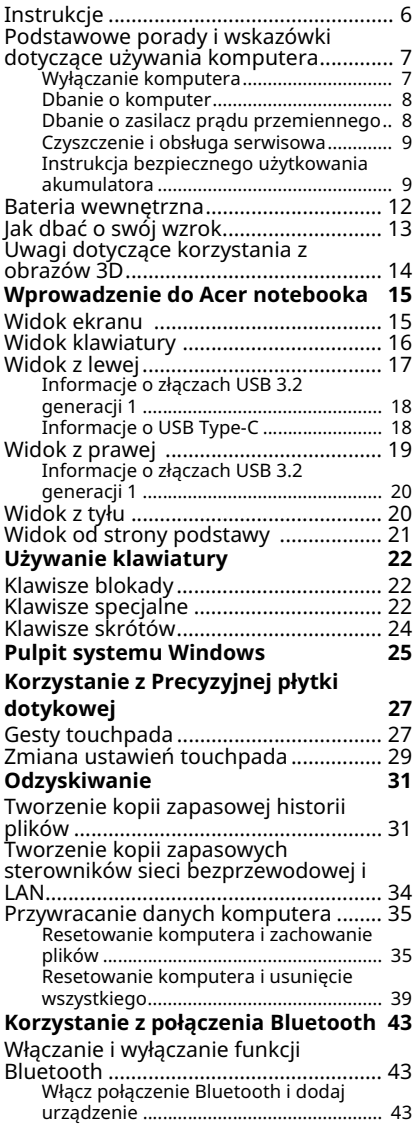

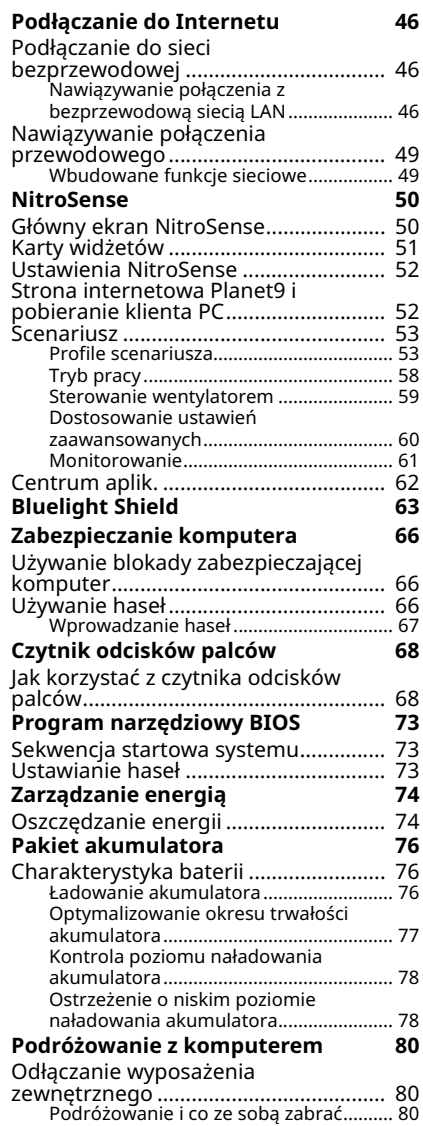

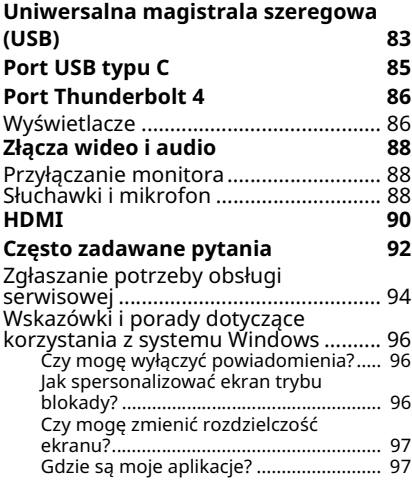

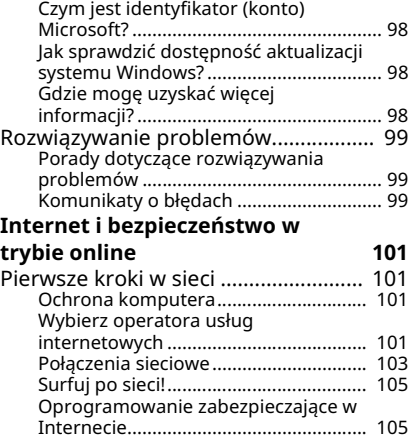

# **Wprowadzenie...**

#### **W tej cz\ci mo}na znale{ć:**

- Przydatne informacje wyjaśniające, jak dbać o komputer i swoje zdrowie
- · Gdzie znaleźć przycisk zasilania, porty i złącza
- Informacje ogólne o interfejsie systemu Windows 11
- · Porady i wskazówki dotyczące korzystania z touchpada i klawiatury
- Jak tworzyć kopie zapasowe do odzyskiwania danych
- · Zalecenia dotyczące podłączania do sieci i używania technologii Bluetooth
- · Informacje dotyczące korzystania z oprogramowania dołączonego oprogramowania firmy Acer

# **P**<sup>O</sup> KOLEI

<span id="page-5-0"></span>Dziękujemy za wybranie komputera firmy Acer. Z pewnością spełni on wszelkie wymagania jako przenośny komputer.

#### **Ostrzeżenie**

**Ten produkt nie jest przeznaczony do wydobywania kryptowalut. Uszkodzenia produktu spowodowane wydobywaniem kryptowalut lub w powiązanych czynno\ciach nie są objęte gwarancją na ten produkt.**

#### <span id="page-5-1"></span>**Instrukcje**

Aby pomóc w korzystaniu z notebooka Acer, opracowaliśmy zestaw instrukcji:

Instrukcja konfiguracji ułatwia rozpoczęcie konfiguracji komputera i przedstawia podstawowe właściwości i funkcie nowego komputera.

Aby uzyskać więcej informacji o tym, w jaki sposób nowy komputer może pomóc Ci być bardziej produktywnym, zapoznaj się z **Podręcznikiem użytkownika**. Podręcznik ten zawiera szczegółowe informacje dotyczące takich tematów, jak narzędzia systemowe, odzyskiwanie danych, opcje rozszerzeń oraz rozwiazywanie problemów.

Po połączeniu z Internetem możesz pobrać aktualizacje dla tego komputera z następującej lokalizacji:

**<http://go.acer.com/support>**

- 1. Łącze uruchomi stronę internetową [Support] (Wsparcie techniczne) firmy Acer.
- 2. Przewiń w dół do opcji *[Drivers and Manuals] (Sterowniki i* instrukcje) i wyszukaj model, wprowadzając jego numer seryjny, identyfikator SNID lub model produktu.
- 3. Z tej strony możesz także pobrać i zainstalować program narzędziowy do identyfikacji firmy Acer, który automatycznie wykryje numer seryjny i identyfikator SNID komputera i umożliwi skopiowanie ich do schowka.

4. Po znalezieniu modelu produktu zobaczysz listę aktualizacji lub dokumentów

#### <span id="page-6-0"></span>**Podstawowe porady i wskazówki dotyczące u}ywania komputera**

#### <span id="page-6-1"></span>**WyBczanie komputera**

Aby wyłączyć zasilanie, należy wykonać jedną z czynności:

- ï U}ycie polecenia zamknięcia systemu Windows: Naci\nij *klawisz Windows* lub *przycisk [Start] (Start) systemu Windows*, a następnie wybierz opcję **[Power] (Zasilanie)** > **[Shut down] (Zamknij)**.
- ï Kliknij prawym przyciskiem myszy *przycisk [Start] (Start) systemu Windows* > **[Shut down or sign out] (Zamknij lub Wyloguj)** > **[Shut down] (Zamknij)**.

Jeśli chcesz przerwać pracę komputera na krótki czas, ale nie chcesz go całkowicie wyłączać, możesz wprowadzić go w tryb *[Sleep] (Uśpij)*, wykonując poniższe czynności:

- · Naciśnij przycisk zasilania.
- · Naciśnij klawisz skrótu uśpienia.
- ï Naci\nij *klawisz Windows* lub *przycisk [Start] (Start) systemu Windows*, a następnie wybierz opcję **[Power] (Zasilanie)** > **[Sleep] (U\pij)**.
- ï Kliknij prawym przyciskiem myszy *przycisk [Start] (Start) systemu Windows* > **[Shut down or sign out] (Zamknij lub Wyloguj)** > **[Sleep] (U\pij)**.

#### **Uwaga**

*Jeżeli nie możesz wyBączyć zasilania komputera normalnie, wtedy w celu zakończenia pracy komputera naci\nij i przytrzymaj przycisk zasilania do 10 sekund. Po wyBączeniu komputera, przed jego ponownym wBączeniem należy odczekać co najmniej dwie sekundy.*

#### <span id="page-7-0"></span>**Dbanie o komputer**

Komputer będzie służył dobrze, jeżeli użytkownik będzie o niego dhał.

- · Do zasilania urządzenia należy używać wyłącznie zasilacza dostarczonego z urządzeniem lub zasilacza dopuszczonego do użytku przez firmę Acer.
- · Nie wystawiaj komputera na bezpośrednie światło słoneczne. Nie należy umieszczać urządzenia w pobliżu źródeł ciepła, takich jak grzejnik.
- Nie należy narażać komputera na działanie temperatur niższych niż 0 °C ani wyższych niż 50 °C.
- Nie narażaj komputera na działanie pól magnetycznych.
- Nie wystawiaj komputera na działanie deszczu lub wilgoci.
- Nie dopuszczaj do wylania na komputer wody lub innych płynów.
- · Nie dopuszczaj do poddawania komputera silnym wstrząsom i wibracji.
- ï Nie dopuszczaj do zakurzenia i zabrudzenia komputera.
- Nigdy nie stawiaj przedmiotów na komputerze.
- · Nigdy nie trzaskaj pokrywą wyświetlacza podczas jej zamykania.
- Nigdy nie umieszczaj komputera na nierównych powierzchniach.

#### <span id="page-7-1"></span>**Dbanie o zasilacz prdu przemiennego**

Poniżej przedstawiono sposoby dbania o zasilacz prądu zmiennego:

- Nie przyłączaj zasilacza do innych urządzeń.
- Nie stawaj na przewodzie zasilającym ani nie umieszczaj na nim ciężkich przedmiotów. Przewód zasilający oraz inne kable należy starannie układać, z dala od miejsc przemieszczania się ludzi.
- Odłączając przewód zasilający, nie wolno ciągnąć za przewód, tylko za wtyczkę.

• Gdy używa się przedłużacza, znamionowa wartość natężenia prądu przyłączonego sprzętu, nie powinna przekraczać wartości znamionowej natężenia pradu przedłużacza. Ponadto łączna wartość znamionowa natężenia pradu wszystkich urządzeń przyłączonych do pojedynczego gniazdka elektrycznego nie powinna przekraczać wartości znamionowej bezpiecznika.

#### <span id="page-8-0"></span>**Czyszczenie i obsBuga serwisowa**

Podczas czyszczenia komputera, należy wykonać następujące czynności:

- 1. Wyłącz komputer.
- 2. Odłącz zasilacz prądu przemiennego.
- 3. Używać miękkiej, wilgotnej szmatki. Nie stosuj środków czyszczących w płynie i w aerozolu.

W przypadku upuszczenia, widocznego uszkodzenia lub nieprawidłowego działania komputera, należy skontaktować się z najbliższym autoryzowanym centrum serwisowym firmy Acer.

#### <span id="page-8-1"></span>**Instrukcja bezpiecznego u}ytkowania akumulatora**

#### **Ostrzeżenie**

**W przypadku stosowania stacji dokującej lub Badowania bądź obsBugi w niewielkiej przestrzeni wielu urządzeń należy zapewnić dobrą wentylację i utrzymywanie temperatury w zakresie od 0 °C do 35 °C. Aadowanie baterii należy przerwać po osiągnięciu 100% naBadowania.** 

**CiągBe Badowanie może spowodować odksztaBcenie lub uszkodzenie baterii/urządzenia.**

Ostrzeżenia dotyczące ładowania baterii

Na użyteczny okres trwałości akumulatora szkodliwy wpływ mają następujące działania:

- · Ciagłe ładowanie baterii/urządzenia po osiągnięciu pełnego naładowania.
- Ładowanie baterii/urządzenia w temperaturach wyższych od 35 °C lub niższych od 0 °C.

Aby uniknąć uszkodzeń, należy postępować zgodnie z tymi zaleceniami:

- $\cdot$  Przerwać ładowanie baterii po osiągnięciu 100% naładowania regularne lub częste ładowanie w pełni naładowanej baterii przez dłuższy czas może spowodować jej odkształcenie lub uszkodzenie. Zalecamy ładowanie urządzenia, gdy poziom naładowania baterii spada poniżej 70%.
- Nie należy ładować baterii w temperaturach wyższych od 35 °C lub niższych od 0 °C. Ładowanie w nietypowo wysokich lub niskich temperaturach może spowodować odkształcenie lub uszkodzenie baterii.
- · Gniazdo ładowanie musi być czyste i należy go używać wyłącznie ze sprzętem firmy Acer. Używanie baterii lub urządzeń ładujących firmy innej niż Acer może przyczynić się do uszkodzenia produktu i spowoduje unieważnienie gwarancji.
- W przypadku planowania przechowywania urządzenia przez długi czas należy je wyłączyć, odłączyć zasilanie sieciowe i przechowywać w temperaturze pokojowej (0 °C–35 °C) w<br>suchym (wilgotność: 45%–80%), dobrze wentylowanym suchym (wilgotność: 45%–80%), dobrze pomieszczeniu. Unikać bezpośredniego kontaktu z promieniami słonecznymi, wysokich temperatur i wysokiej wilgotności. Nie pozostawiać baterii urządzenia w stanie rozładowanym przez długi czas; może to spowodować jej odkształcenie lub uszkodzenie. Zalecamy, aby sprawdzać baterie i ładować do co najmniej 50% naładowania co 6 miesięcy.
- · BATERIE NALEŻY ŁADOWAĆ WYŁACZNIE W CZYSTYM, DOBRZE WENTYLOWANYM MIEJSCU.

#### **Ostrzeżenie**

**NieprawidBowa obsBuga akumulatorÛw może spowodować wybuch. Baterii nie wolno rozmontowywać lub narażać na działanie ognia. Nie dopuszczać do zwierania zewnętrznych stykÛw, nie zgniatać, nie przebijać lub w inny sposÛb manipulować. Przechowywać poza zasięgiem dzieci.** 

**Likwidując zużyte akumulatory należy stosować się do lokalnych regulacji prawnych.**

#### Środki ostrożności przy wymianie baterii

Nieprawidłowa wymiana lub obsługa może spowodować uszkodzenie baterii lub przegrzanie, a w rezultacie ryzyko obrażeń, pożaru lub wybuchu.

- · Wbudowana bateria urządzenia: Wbudowaną baterię należy wymieniać wyłącznie w autoryzowanym centrum serwisowym. Nie należy podejmować samodzielnych prób wymiany lub usunięcia baterii.
- · Urządzenie z wyjmowaną baterią: Baterię należy wymieniać wyłacznie na części zatwierdzone przez firmę Acer. Nie należy wymieniać baterii na części inne niż zatwierdzone.

W tym notebooku znajduje się akumulator litowy. Z urządzenia nie należy korzystać w środowisku wilgotnym, mokrym lub stwarzającym ryzyko wystąpienia korozji. Produktu nie ustawiać, przechowywać ani nie pozostawiać na lub w pobliżu źródła ciepła, w miejscach narażonych na działanie wysokich temperatur lub silnych promieni słonecznych, w kuchence mikrofalowej lub pojemniku ciśnieniowym, ani w żadnym miejscu, w którym może wystąpić temperatura powyżej 50 °C.

Nieprzestrzeganie tych instrukcji może spowodować wyciek kwasu, rozgrzanie lub eksplozję akumulatora, a w rezultacie obrażenia ciała i/lub uszkodzenia. Nie przekłuwać, otwierać ani rozmontowywać akumulatora. W przypadku dotknięcia cieczy, która wyciekła z akumulatora, dokładnie spłukać ciało wodą i natychmiast skontaktować się z lekarzem. Ze względów bezpieczeństwa oraz dla zapewnienia jak najdłuższego czasu eksploatacji akumulatora ładowanie w temperaturach poniżej 0 °C lub powyżej 35 °C nie jest możliwe.

Akumulator osiąga pełną wydajność dopiero po dwóch lub trzech<br>kompletnych cyklach ładowania/rozładowania. Akumulator cyklach ładowania/rozładowania. można ładować i rozładowywać setki razy, jednak należy pamiętać, że z biegiem czasu zużywa się. Kiedy czas pracy przy zasilaniu akumulatorowym staje się zauważalnie krótszy, należy się skontaktować z autoryzowanym sprzedawcą w celu zakupu nowej baterii.

Korzystać z akumulatora tylko w celu, dla którego został wyprodukowany. Nie korzystać z uszkodzonych ładowarek lub akumulatorów. Nie zwierać przeciwnych styków akumulatora. Zwarcie może nastąpić w wyniku przypadkowego zetknięcia styków dodatniego (+) i ujemnego (-) z obiektem metalowym, takim jak moneta, spinacz biurowy lub długopis (Stykami są metalowe paski w akumulatorze). Tak może się zdarzyć na przykład wtedy, gdy nosimy zapasowy akumulator w kieszeni lub<br>torebce. Zwarcie styków akumulatora może spowodować torebce. Zwarcie styków akumulatora może spowodować<br>uszkodzenie samego akumulatora lub przedmiotu, który uszkodzenie samego akumulatora lub spowodował zwarcie.

Pozostawianie akumulatora w miejscach o zbyt wysokiej lub niskiej temperaturze, np. w samochodzie latem lub zima, powoduje zmniejszanie jego pojemności i żywotności. Zawsze starać się przechowywać akumulator w temperaturze z przedziału od 15 °C do 25 °C. Urządzenie, do którego włożono nawet w pełni naładowany ale zbyt rozgrzany lub schłodzony akumulator, może chwilowo nie działać. Wydajność akumulatora jest niższa szczególnie w temperaturach znacznie poniżej zera.

Nie wrzucać akumulatora do ognia, ponieważ może to spowodować wybuch. Akumulatory mogą również eksplodować w wyniku uszkodzenia. Zużyte akumulatory wyrzucać w sposób zgodny z lokalnymi przepisami. O ile to możliwe, poddawać akumulatory recyklingowi. Nie wyrzucać wraz ze zwykłymi odpadami gospodarstwa domowego.

Akumulator może powodować zakłócenia komunikacji urządzeń bezprzewodowych.

#### **Uwaga**

*Aby uzyskać dokumenty dotyczące transportu akumulatorÛw, patrz witryna [www.acer.com](http://www.acer.com/).*

#### <span id="page-11-0"></span>**Bateria wewntrzna**

- Nie należy podejmować prób wymiany akumulatora, wymiany należy dokonać w autoryzowanym punkcie serwisowym firmy Acer.
- · Baterię należy ładować zgodnie z instrukcjami podanymi w dokumentacji produktu.

## <span id="page-12-0"></span>**Jak dbać o swÛj wzrok**

Długie godziny patrzenia, noszenie niewłaściwych okularów lub szkieł kontaktowych, odblaski, zbyt silne oświetlenie pomieszczenia, nieostrość obrazu na ekranie, bardzo małe litery oraz niski kontrast wyświetlacza mogą powodować zmęczenie oczu. W poniższych podpunktach podano sugestie dotyczące zmniejszania zmęczenia oczu.

- Oczy
	- · Daj odpocząć oczom przez 5-10 minut na każdą godzinę korzystania z produktu.
	- · Rób regularne przerwy dla oczu odwracając wzrok od monitora i skupiając go na odległym punkcie.
	- · Często mrugaj, aby nie dopuścić do wyschnięcia oczu.
- Display (Ustawienia wyświetlenia)
	- · Utrzymuj wyświetlacz w czystości.
	- Głowę trzymaj wyżej niż górna krawędź wyświetlacza, tak aby patrząc na jego środek oczy były skierowane w dół.
	- · Ustaw jasność i/lub kontrast wyświetlacza na poziomie komfortowym dla podwyższonej czytelności tekstu oraz przejrzystości grafiki.
- Wyeliminuj odblaski i odbicia światła poprzez:
	- · ustawienie wyświetlacza w taki sposób, aby był zwrócony bokiem w kierunku okna lub innego źródła światła,
	- zminimalizowanie oświetlenia pomieszczenia dzięki zastosowaniu zasłon, rolet lub żaluzji,
	- stosowanie oświetlenia specjalnego,
	- · zmianę kąta widzenia wyświetlacza,
	- · stosowanie filtru redukującego odblaski,
	- · stosowanie osłon na wyświetlacz, na przykład kawałka kartonu umieszczonego na górnej, przedniej krawędzi wyświetlacza,
	- · Unikaj ustawiania wyświetlacza pod niewygodnym kątem widzenia.
	- · Unikaj patrzenia przez dłuższy czas na źródła jasnego światła.

## <span id="page-13-0"></span>**Uwagi dotyczące korzystania z obrazów 3D**

- · Podczas oglądania obrazów 3D lub po ich obejrzeniu może wystąpić choroba lokomocyjna przejawiająca się w konkretnych objawach lub zmęczeniu w zależności od budowy ciała lub stanu fizycznego. W przypadku złego samopoczucia lub zmęczenia należy natychmiast zaprzestać oglądania i odpocząć.
- · Jeśli lewe i prawe oko mają inny stopień widzenia lub występuje tendencja do korzystania z jednego oka przy patrzeniu, trudno będzie zobaczyć wyraźne obrazy 3D i łatwo o zmęczenie. Należy robić odpowiednie przerwy i zwracać uwagę na stan fizyczny.

# <span id="page-14-0"></span>**WPROWADZENIE DO ACER NOTEBOOKA**

Po skonfigurowaniu komputera, jak to przedstawiono w Instrukcja konfiguracji, przyjrzyjmy się nowemu komputerowi Acer.

#### <span id="page-14-1"></span>**Widok ekranu**

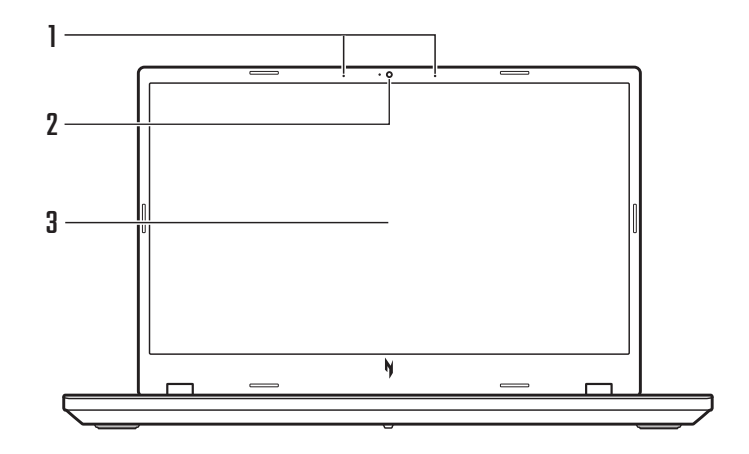

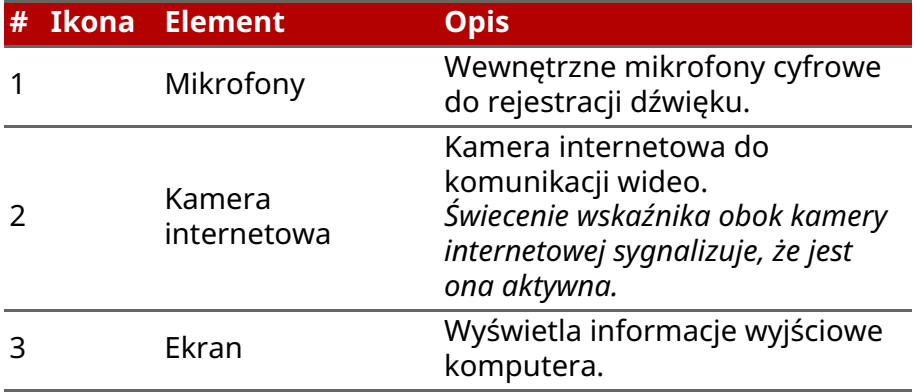

# <span id="page-15-0"></span>**Widok klawiatury**

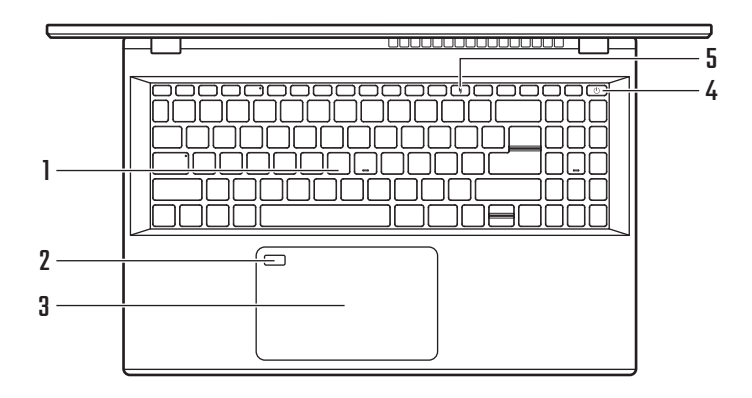

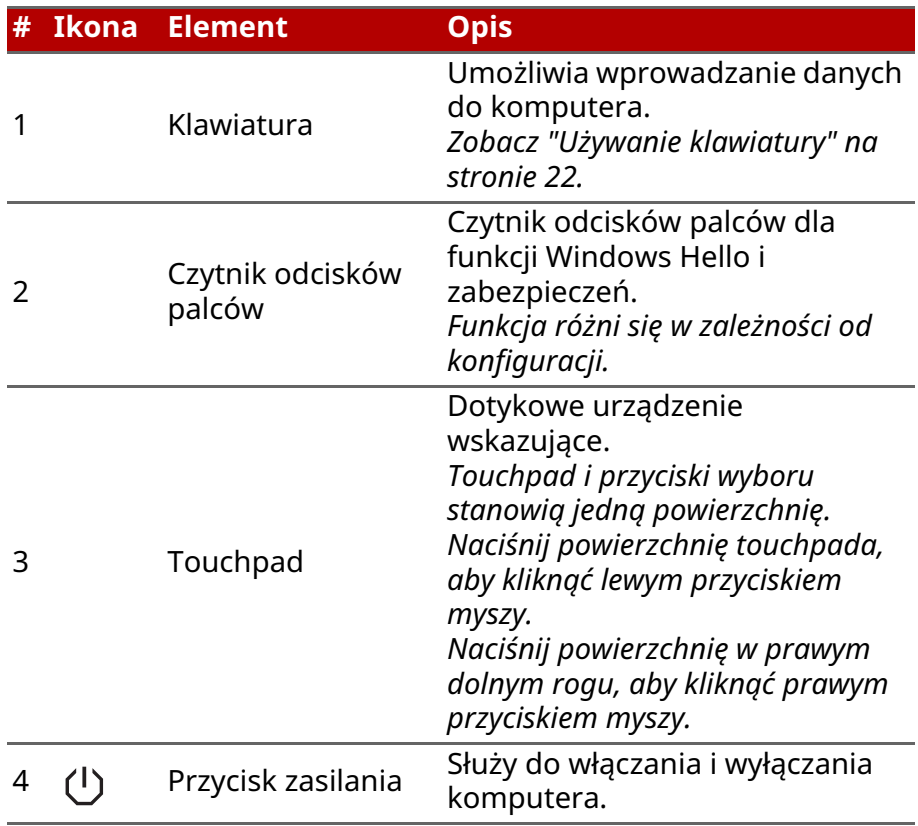

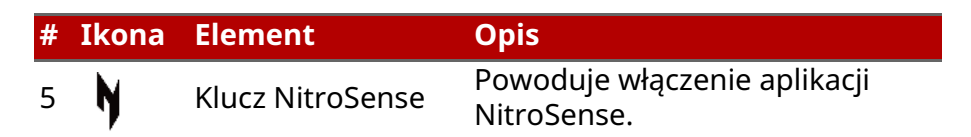

#### <span id="page-16-0"></span>**Widok z lewej**

ANV15-51

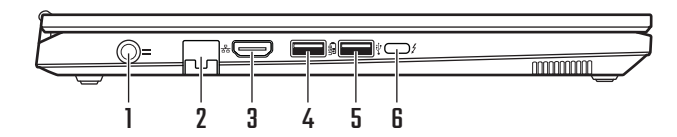

ANV15-41

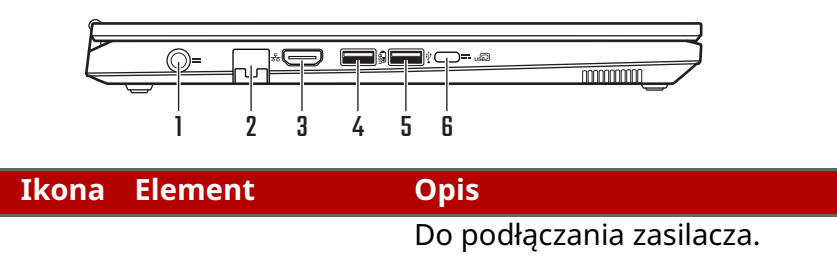

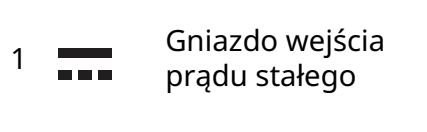

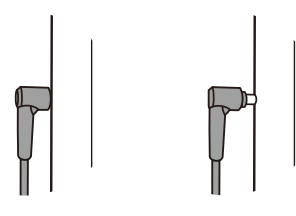

**Uwaga: Wciśnij wtyczkę zasilacza sieciowego do tego otworu złącza zasilania. Poczujesz kliknięcie wskazujące, że doszło do połączenia. Następnie sprawdź, czy kontrolka akumulatora świeci na żÛłto podczas ładowania.**

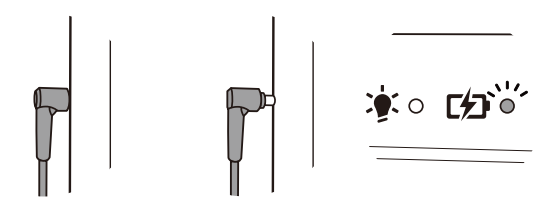

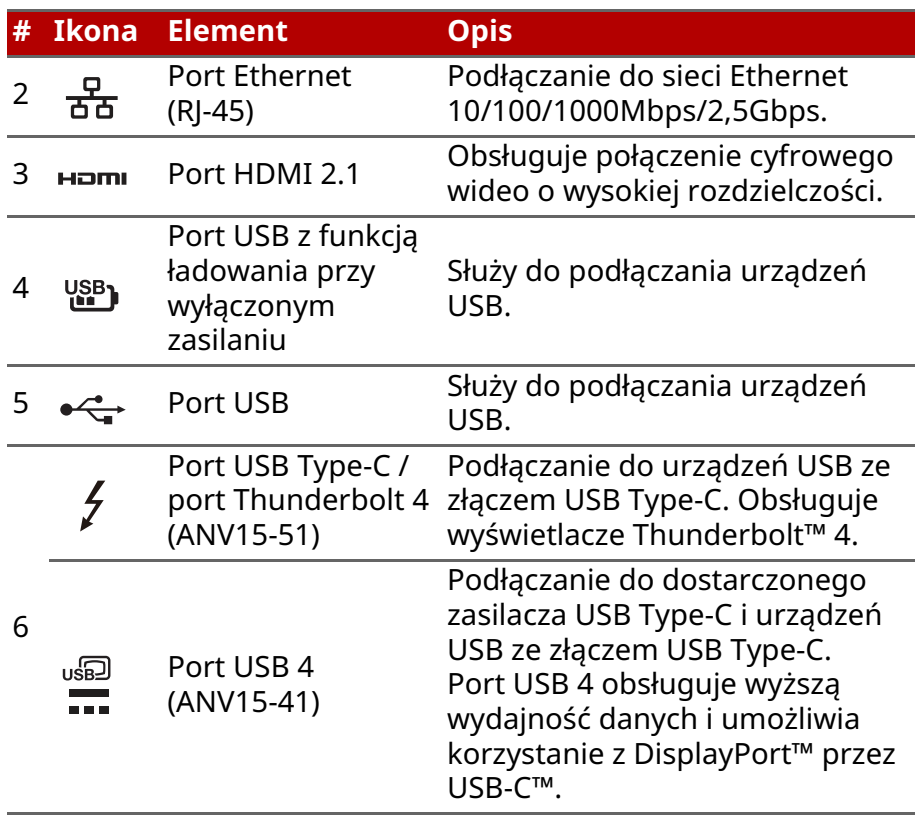

#### <span id="page-17-0"></span>**Informacje o zBczach USB 3.2 generacji 1**

- Porty zgodne z USB 3.2 generacji 1 są niebieskie.
- · Zgodność z USB 3.2 generacji 1 oraz wcześniejszymi urządzeniami.
- W celu optymalizacji działania używaj urządzeń z certyfikatem USB 3.2 generacji 1.
- Obsługuje specyfikację USB 3.2 generacji 1 (SuperSpeed USB).

#### <span id="page-17-1"></span>**Informacje o USB Type-C**

- · USB 3.2 generacji 2 o prędkości przesyłu dochodzącej do 10 Gbps.
- Obsługuje wyjście audio/wideo DisplayPort™.
- $\cdot$  Zgodność z Thunderbolt<sup>m</sup> 4. (ANV15-51)
- · Zapewnia do 3 A z napięciem 5 V DC do ładowania przez USB.
- Zasilanie DC: wymaga zasilacza lub źródła zasilania zapewniającego 65 W przy 20 V. Optymalną wydajność zapewnia certyfikowany zasilacz firmy Acer lub urządzenie zasilające USB.

#### **Uwaga**

*Specyfikacje rÛżnią się w zależno\ci od modelu lub systemu operacyjnego.*

#### <span id="page-18-0"></span>**Widok z prawej**

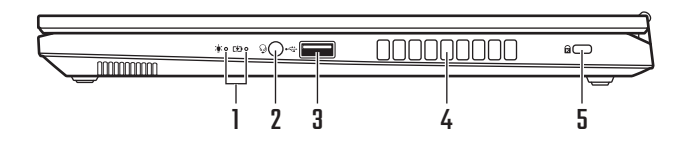

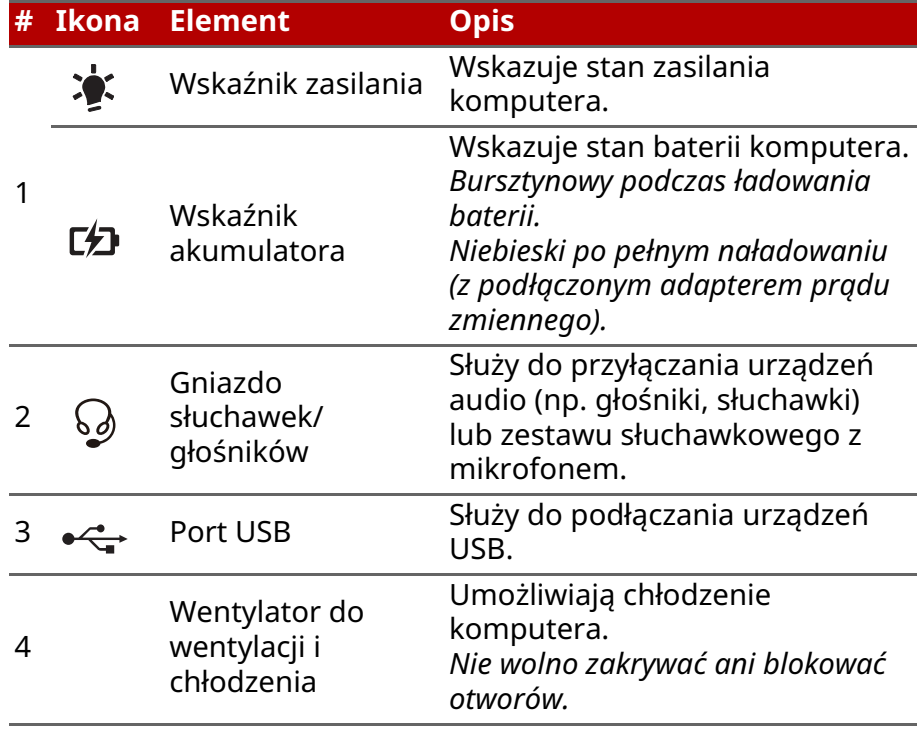

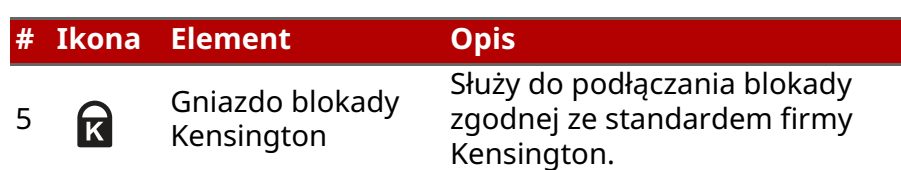

#### <span id="page-19-0"></span>**Informacje o zBczach USB 3.2 generacji 1**

- Porty zgodne z USB 3.2 generacji 1 są niebieskie.
- · Zgodność z USB 3.2 generacji 1 oraz wcześniejszymi urządzeniami.
- W celu optymalizacji działania używaj urządzeń z certyfikatem USB 3.2 generacji 1.
- · Obsługuje specyfikację USB 3.2 generacji 1 (SuperSpeed USB).

#### <span id="page-19-1"></span>**Widok z tyłu**

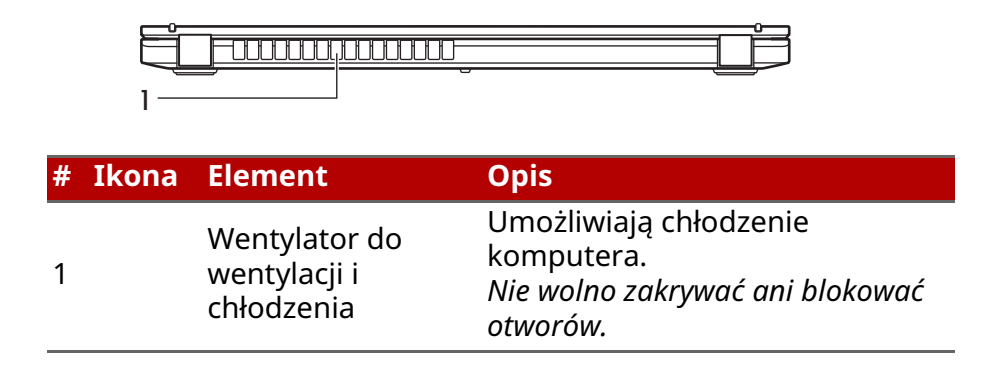

# <span id="page-20-0"></span>**Widok od strony podstawy**

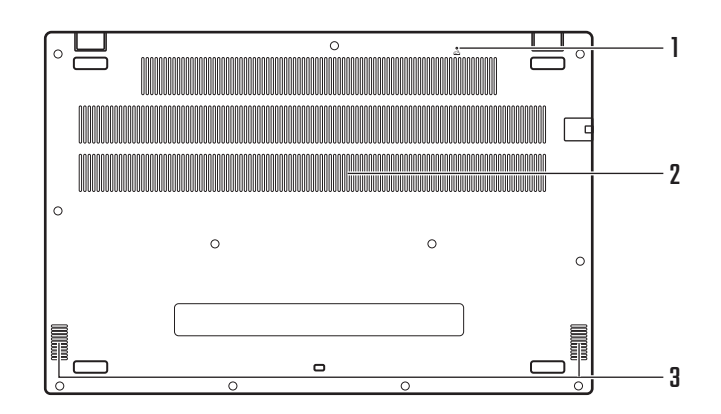

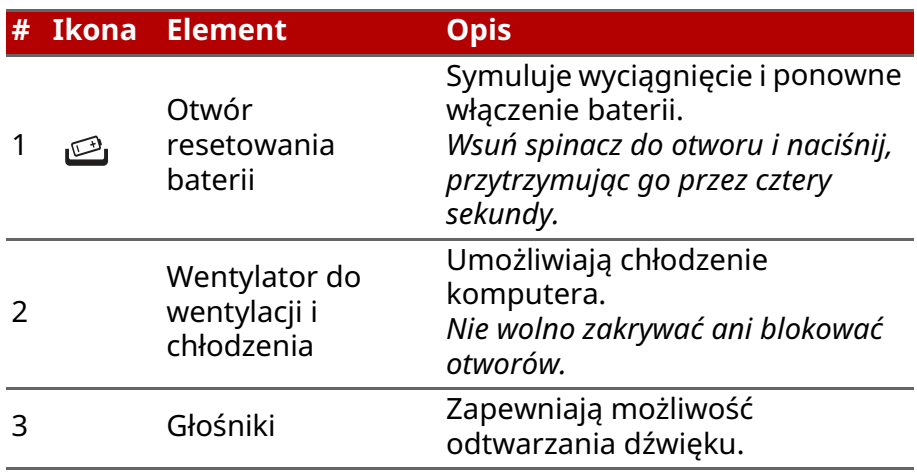

# **U|Y W A N I E K L A W I A T U R Y**

<span id="page-21-0"></span>Klawiatura posiada pełnowymiarowe klawisze, blok klawiszy numerycznych, oddzielne klawisze sterowania kursorem, klawisze blokad, klawisze Windows, klawisze specjalne oraz klawisze skrótów.

#### <span id="page-21-1"></span>**Klawisze blokady**

Klawiatura jest wyposażona w klawisze blokad, których można używać do włączania i wyłączania funkcji klawiatury.

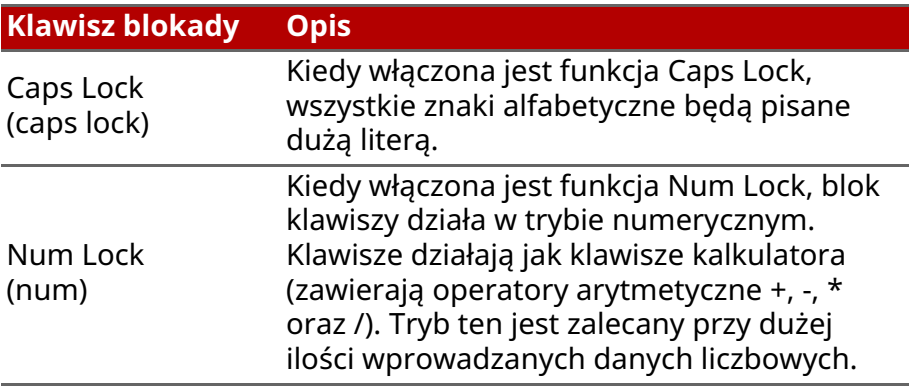

#### <span id="page-21-2"></span>**Klawisze specjalne**

Klawiatura komputera zawiera klawisze, które aktywują funkcje specjalne. Funkcja każdego klawisza jest wyraźnie oznaczona ikona.

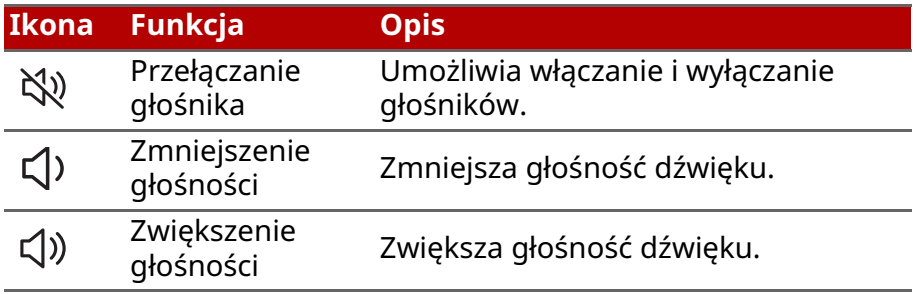

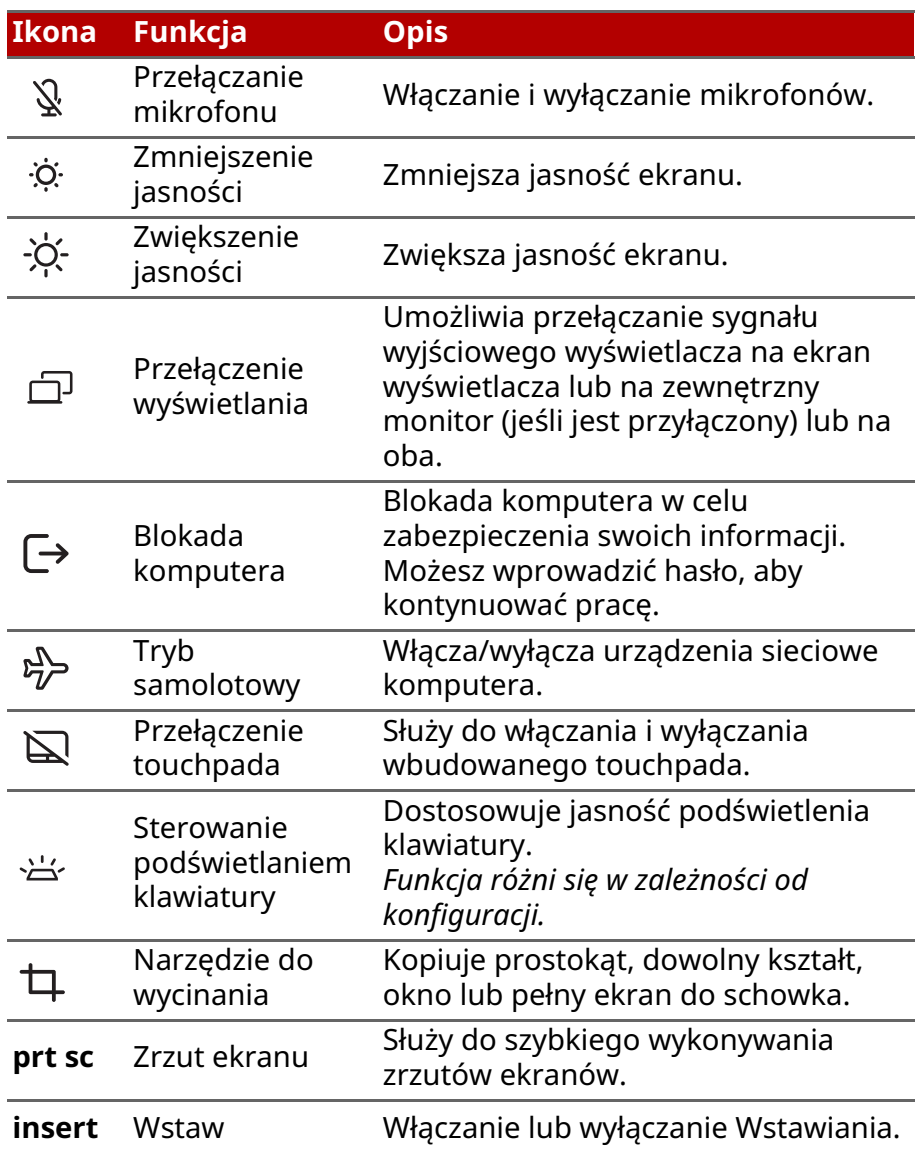

#### <span id="page-23-0"></span>**Klawisze skrótów**

Aby uaktywnić klawisze skrótów, naciśnij i przytrzymaj klawisz Fn przed naciśnięciem innego klawisza w kombinacji klawisza skrótu.

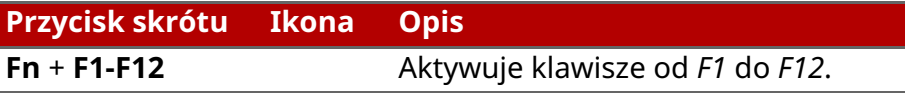

#### **Uwaga**

*Aby zamienić klawisz skrÛtu na specjalną funkcję klawiszy od F1 do F12, zmień ustawienie klawisza funkcji w programie BIOS (aby otworzyć BIOS, naci\nij klawisz F2 podczas uruchamiania komputera, a następnie wybierz menu Main i zmień Function key behavior na Function keys). (Dane techniczne rÛżnią się w zależno\ci od modelu.)*

# **PU L P I T S Y S T E M U WI N D O W S**

<span id="page-24-0"></span>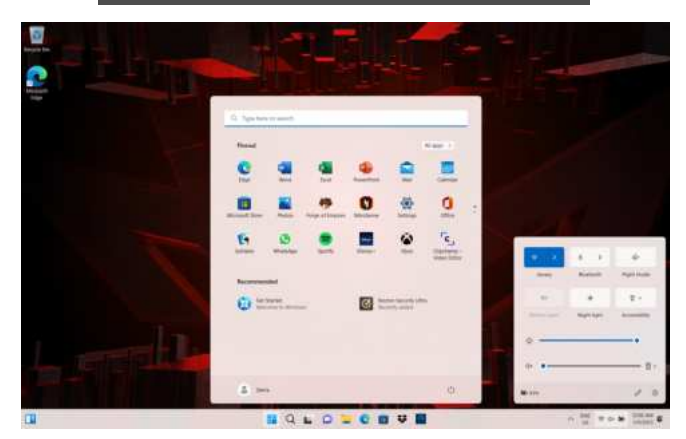

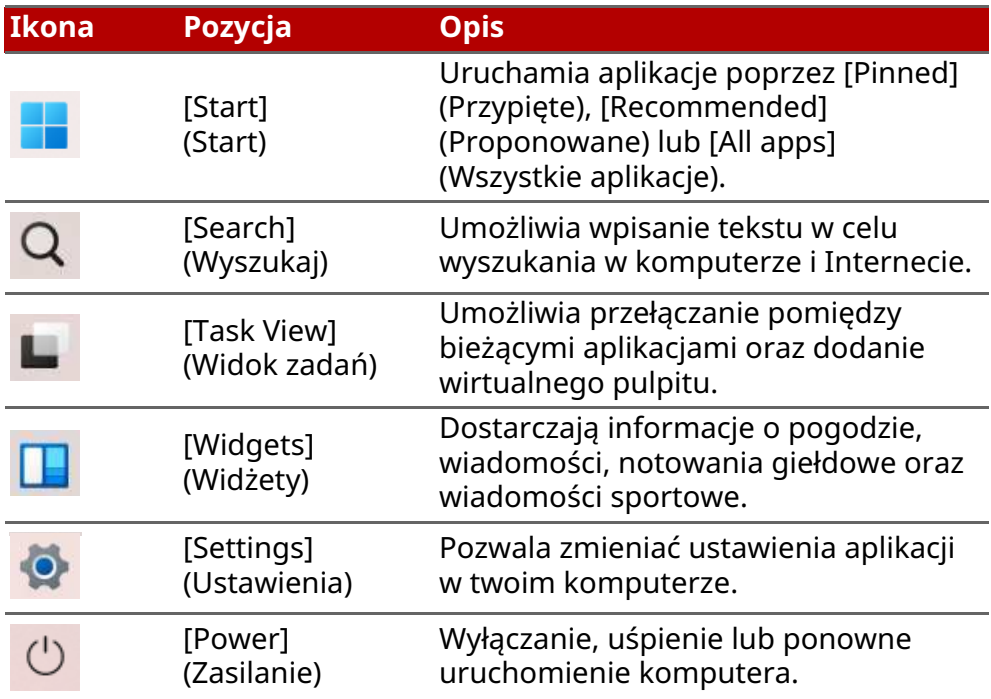

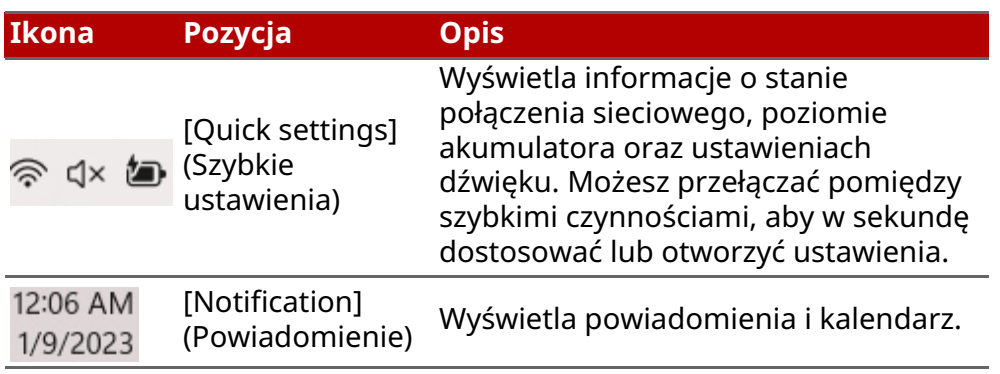

# <span id="page-26-0"></span>**KO R Z Y S T A N I E Z PR E C Y Z Y J N E J PAY T K I D O TY K O W E J**

Przy użyciu touchpada można sterować strzałką  $\lambda$  (lub "kursorem") na ekranie. Kursor na ekranie będzie podążał za ruchem palca przesuwanego po touchpadzie. Precyzyjna płytka dotykowa (PTP) została zaprojektowana w celu zapewnienia bardziej jednorodnego, płynnego i dokładnego działania touchpada. Wiele aplikacji obsługuje gesty wykonywane na precyzyjnej płytce dotykowej, z wykorzystaniem jednego lub kilku palców, niektóre gesty jednak moga nie być obsługiwane przez określone aplikacje lub programy, z których korzystasz.

#### <span id="page-26-1"></span>**Gesty touchpada**

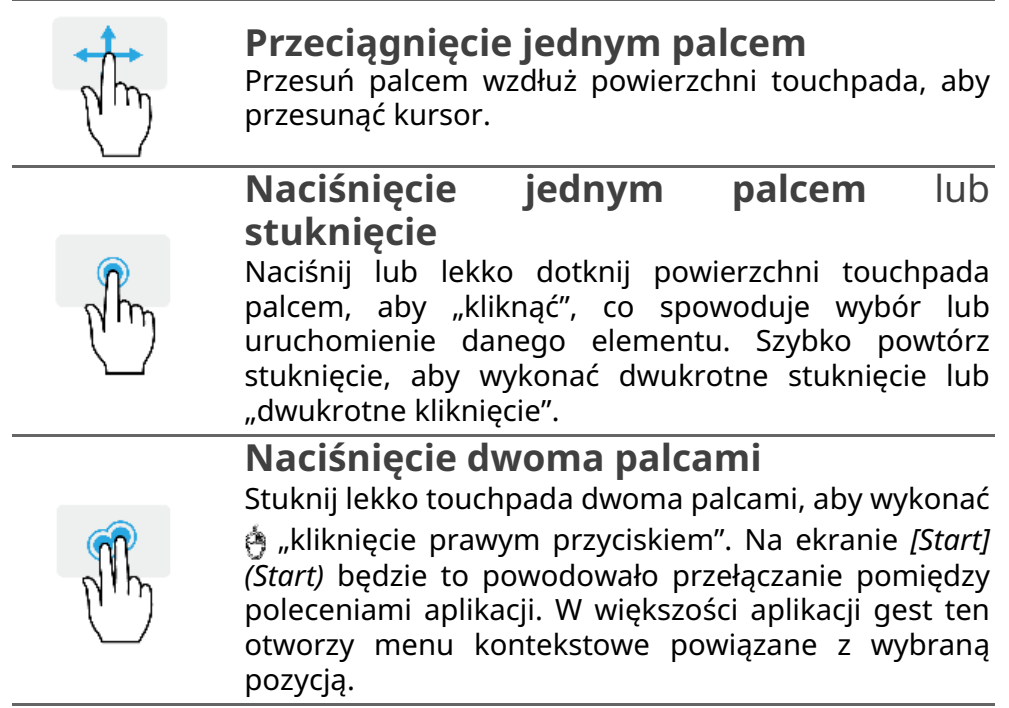

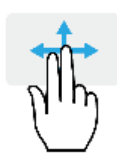

#### **Przeciągnięcie dwoma palcami**

Możesz szybko przewijać strony internetowe, dokumenty lub listy odtwarzania przez umieszczenie dwóch palców na touchpadzie i przeciągnięcie ich w dowolnym kierunku.

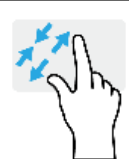

**[ciąganie lub rozsuwanie dwÛch palcÛw** Umożliwia zmniejszenie lub powiększenie zdjęć, map i dokumentów przy pomocy prostego gestu z użyciem kciuka i palca.

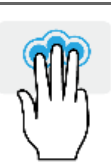

#### **Naci\nięcie trzema palcami**

Dotknij lekko powierzchni touchpada trzema palcami, aby otworzyć funkcję [Search Windows] (Wyszukaj w *systemie Windows)*.

#### **Przeciągnięcie trzema palcami**

Przecignij trzema palcami po touchpadzie.

- $\cdot$  Przeciągnij w górę, aby otworzyć [Task View] (Widok *zadań)*. Przesuń kursor nad okno i dotknij touchpada, aby wybrać to okno, lub przeciągnij palcem w dół, aby zamknąć [Task View] (Widok *zadań)*.
- · Przeciagnij w dół, aby zminimalizować wszystkie otwarte okna i wy\wietli *[Desktop] (Pulpitu)*; przeciagnij palce w górę, aby przywrócić zminimalizowane okna.
- · Przeciągnij w prawo, aby przełączać się pomiędzy otwartymi oknami.

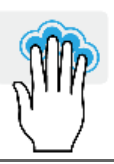

**Naci\nięcie czterema palcami** Lekko dotknij touchpada czterema palcami, aby otworzyć [Notifications] (Powiadomienia) i [Calendar] (Kalendarz).

## **Przeciągnięcie czterema palcami**

Przecignij czterema palcami po touchpadzie.

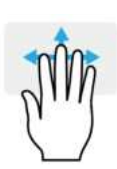

- $\cdot$  Przeciągnij w górę, aby otworzyć [Task View] (Widok *zadań)*. Przesuń kursor nad okno i dotknij touchpada, aby wybrać to okno, lub przeciagnii palcem w dół, aby zamknąć [Task View] (Widok *zadań)*.
- · Przeciągnij w dół, aby zminimalizować wszystkie otwarte okna i wyświetlić *[Desktop] (Pulpitu)*: przeciągnij palce w górę, aby przywrócić zminimalizowane okna.

Precyzyjnej płytka dotykowa uwzględnia dodatkowe funkcje technologiczne, pomagające rozpoznawać i unikać niezamierzonych gestów np. przypadkowych dotknięć, gestów i ruchu wskaźnika.

#### **Uwaga**

*Touchpad reaguje na ruchy palca. Im lżejsze dotknięcie, tym lepsza jest reakcja. Dbaj, by touchpad i palce były suche i czyste.* 

#### <span id="page-28-0"></span>**Zmiana ustawień touchpada**

Aby zmienić ustawienia touchpada według własnych preferencji, wykonaj poniższe czynności.

1.Na pasku ikon w prawym dolnym rogu ekranu wybierz ikonę *[Network] (Sieć), [Sound] (Dźwięk) i [Battery] (Bateria)*, aby otworzyć okienko *[Quick settings] (Szybkie ustawienia)*.

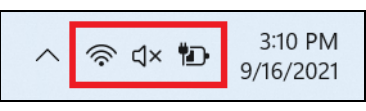

2.Wybierz opcję **[All settings] (Wszystkie ustawienia)**.

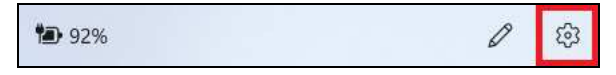

- 3.Wybierz opcję **[Bluetooth & devices] (Bluetooth i urządzenia)** > **[Touchpad] (Touchpad)**.
	- Bluetooth & devices  $\Omega$
- 4. Możesz teraz dostosować ustawienia według własnych potrzeb. Możesz wyłączyć touchpad, jeśli wolisz korzystać z myszy. Możesz teraz dostosować czułości touchpada według potrzeb. Przewiń w dół, aby zobaczyć więcej ustawień.

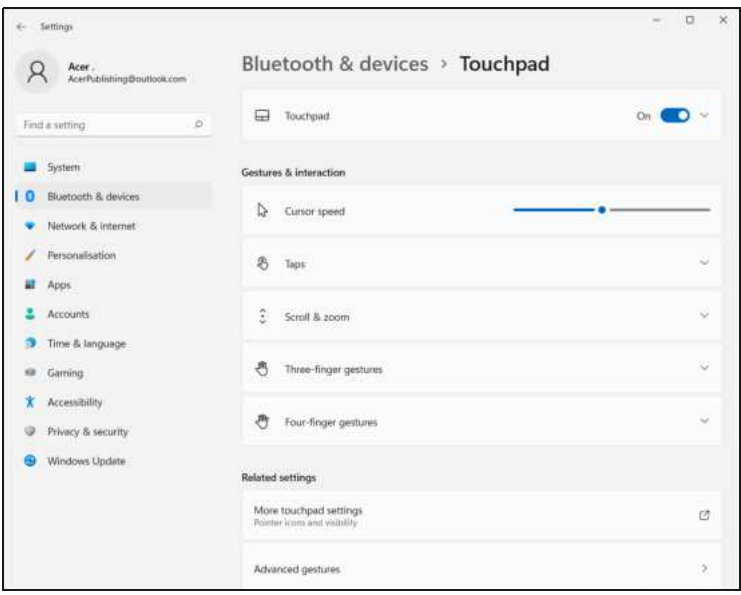

# **OD Z Y S K I W A N I E**

<span id="page-30-0"></span>Jeśli podczas korzystania z komputera wystąpią problemy, a sekcja często zadawanych pytań (**[patrz Masz pytania? na](#page-90-0) [stronie 91](#page-90-0)**) nie wcześniejszych ustawień komputera.

W tej sekcji opisano narzędzia odzyskiwania dostępne na komputerze. Firma Acer zapewnia aplikację *Acer Care Center*, umożliwiającą zresetowanie komputera, jego odświeżenie, utworzenie kopii zapasowych plików/danych lub utworzenie obrazu domyślnych ustawień fabrycznych. Gdy nie można uzyskać dostępu do *Acer Care Center*, kliknij **[Settings] (Ustawienia)** w menu [Start] (Start), wybierz **[System] (System)** > **[Recovery] (Przywracanie)**.

**Uwaga**

*Acer Care Center rÛżni się w zależno\ci od modelu lub systemu operacyjnego.*

#### <span id="page-30-1"></span>**Tworzenie kopii zapasowej historii plików**

Opcia Recovery Management umożliwia szybkie i łatwe tworzenie kopii zapasowych plików i przywracanie ich w przypadku utraty, uszkodzenia lub usunięcia oryginałów.

1.W menu *[Start] (Start)* z wybierz **Care Center** z listy **[All apps] (Wszystkie aplikacje)** wybierz, a następnie pozycję **Recovery Management**.

2.Wybierz kartę *[Backup] (Kopia zapasowa)* i kliknij **[Get started] (Rozpocznij)** dla opcji *[Create backup] (UtwÛrz kopię zapasową)*, aby otworzyć okno *[Backup] (Kopia zapasowa)*.

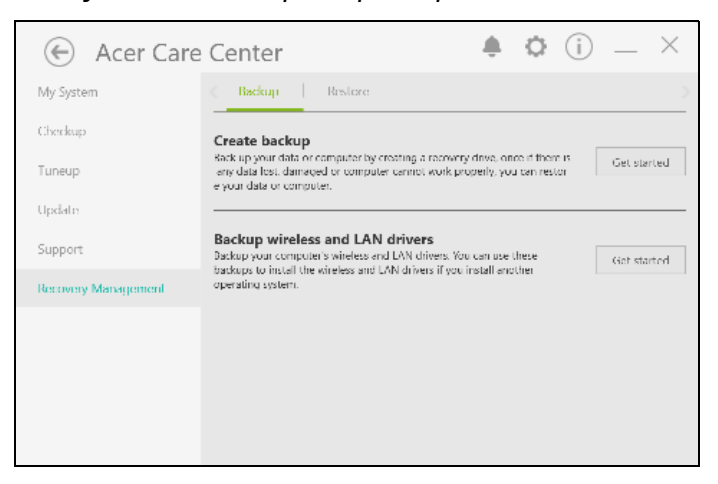

3.Aby kontynuować, kliknij opcję **[Set up syncing] (Konfiguruj synchronizacje)** dla pozycji *[OneDrive folder syncing]* **synchronizację)** dla pozycji *[OneDrive folder syncing] (Synchronizacja folderu OneDrive)*.

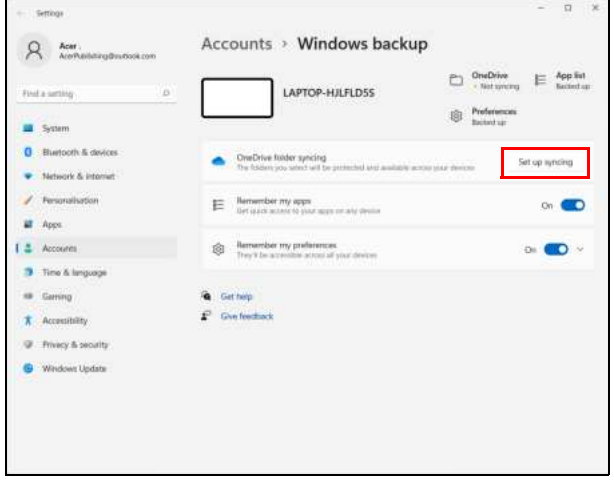

4. Upewnij się, że foldery, których kopie zapasowe chcesz utworzyć są zaznaczone, a następnie aby kontynuować kliknij opcję **[Start back up] (Rozpocznij tworzenie kopii zapasowej)**.

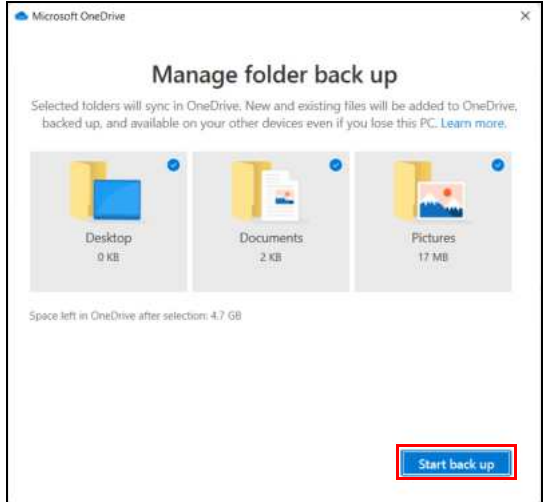

5. Aby wyświetlać synchronizowane pliki do zakończenia procesu, wybierz opcję **[View sync progress] (Wy\wietlaj postęp synchronizacji)**.

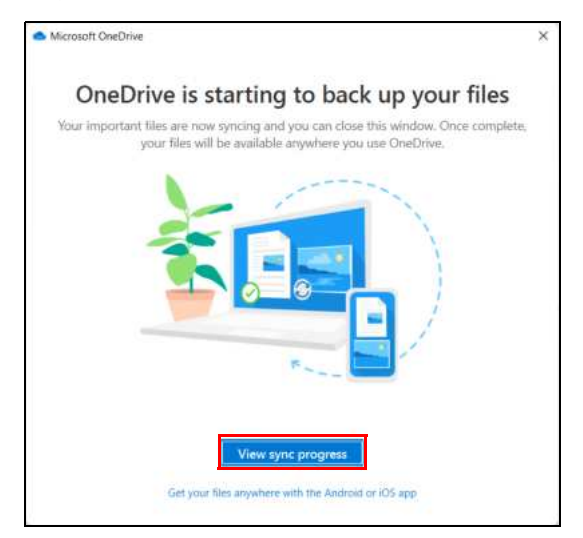

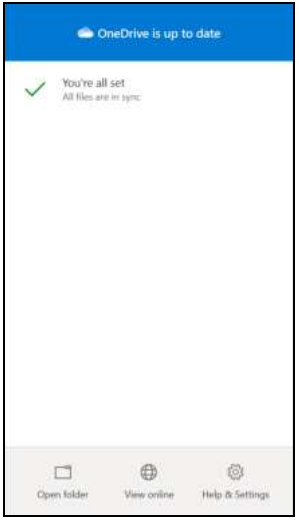

6.Aby otworzyć folder OneDrive, kliknij dwukrotnie ikone **[OneDrive] (OneDrive)** w obszarze powiadomień.

#### <span id="page-33-0"></span>**Tworzenie kopii zapasowych sterowników sieci bezprzewodowej i LAN**

Utwórz kopie zapasowe sterowników sieci bezprzewodowej i LAN. Możesz użyć tych kopii zapasowych do instalacji sieci bezprzewodowej lub LAN, gdy instalujesz inny system operacyjny.

- 1.W menu *[Start] (Start)* z wybierz **Care Center** z listy **[All apps] (Wszystkie aplikacje)** wybierz, a następnie pozycję **Recovery Management**.
- 2.Wybierz kartę *[Backup] (Kopia zapasowa)*, a następnie kliknij polecenie **[Get started] (Wprowadzenie)** dla opcji *[Backup*  wireless and LAN drivers] (Utwórz kopie zapasowe sterowników sieci bezprzewodowej i LAN). Wybierz folder do zapisania sterowników i naciśnii **[OK] (OK)**.
- 3.Na ekranie będzie widoczny postęp tworzenia kopii zapasowych.

#### <span id="page-34-0"></span>**Przywracanie danych komputera**

Opcja Recovery Management umożliwia szybkie i łatwe tworzenie kopii zapasowych i przywracanie stanu komputera do stanu domyślnego. Możesz wybrać, które pliki zachować lub usunąć przed ponownym zainstalowaniem systemu Windows.

#### <span id="page-34-1"></span>**Resetowanie komputera i zachowanie plików**

- 1.W menu *[Start] (Start)* z wybierz **Care Center** z listy **[All apps] (Wszystkie aplikacje)** wybierz, a następnie pozycję **Recovery Management**.
- 2. Wybierz karte *[Restore] (Przywróć*) i kliknij **[Get started] (Rozpocznij)**, aby otworzyć okno *[Recovery] (Przywracanie)*.

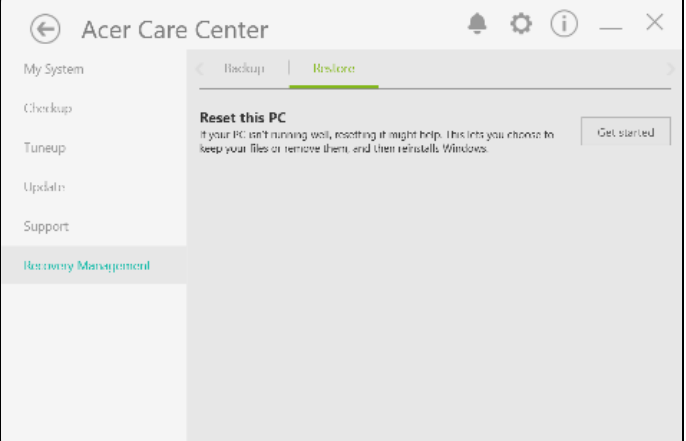

3.Kliknij opcję **[Reset PC] (Resetuj komputer)**, aby wybra polecenie *[Choose an option] (Wybierz opcję)*.

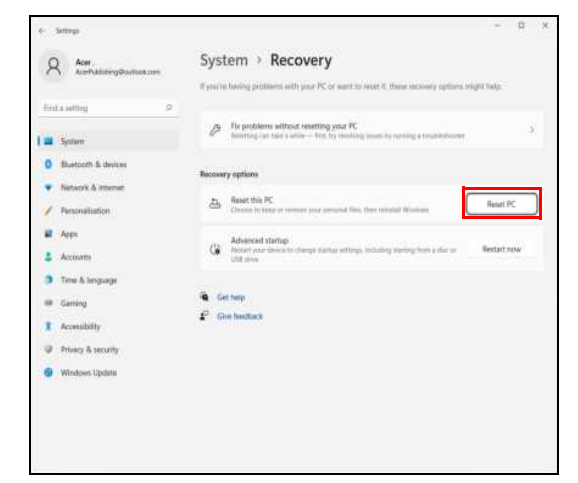

4. Wybierz **[Keep my files] (Zachowaj moje pliki)**, aby odświeżyć komputer i ponownie zainstalować system operacyjny, bez usuwania osobistych plików.

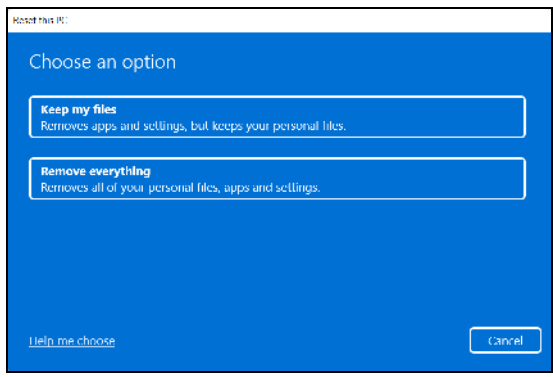
5. Wybierz jedną z dwóch opcji – [Cloud download] (Pobieranie **w chmurze)** lub **[Local reinstall] (Lokalna reinstalacja)**, aby zreinstalować system Windows. (Upewnij się, że masz połączenie z Internetem podczas [Cloud download] (Pobieranie w chmurze.).

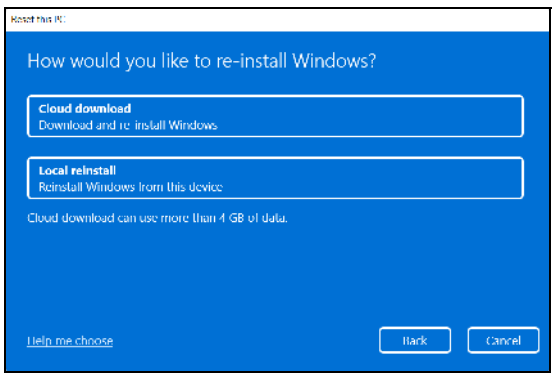

6.Kliknij **[Change settings] (Zmień ustawienia)**, aby otworzy opcje *[Choose settings] (Wybierz ustawienia)*.

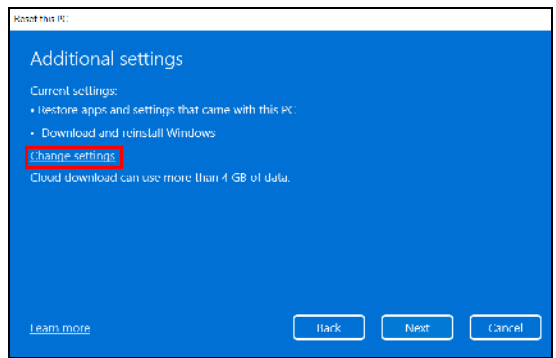

7.Wybierz opcje ustawień i postępuj zgodnie z instrukcjami wy\wietlanymi na ekranie. Kliknij **[Confirm] (Potwierdź)**, a następnie **[Next] (Dalej)**, aby kontynuować.

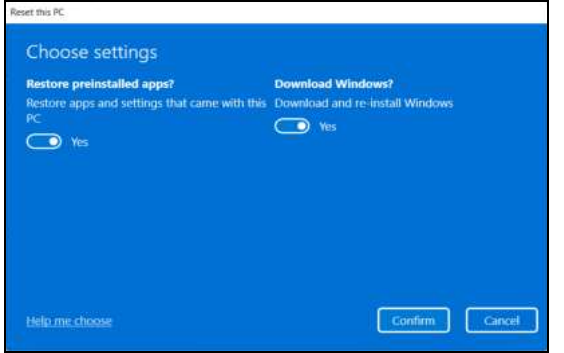

## **Ważne**

**Je\li na komputerze zostaBy zainstalowane aplikacje, zostaną one usunięte.**

8.Resetowanie komputera powoduje ponowne zainstalowanie systemu Windows, zmienienie ustawień do wartości fabrycznych i usunięcie wszystkich wstępnie zainstalowanych aplikacji bez usuwania osobistych plików. Kliknij **[Reset] (Resetuj)**, aby kontynuować. Czynność ta potrwa chwilę, a następnie komputer zostanie uruchomiony ponownie.

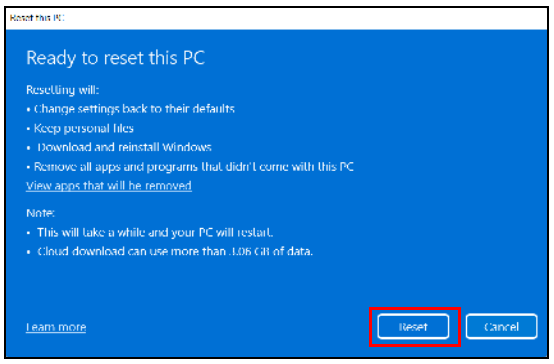

- 9.Na ekranie będzie widoczny postęp resetowania. Ekran zostanie wyłaczony podczas procesu resetowania.
- 10.Ekran zostanie włączony ponownie podczas instalowania systemu Windows. Komputer zostanie uruchomiony kilka razy podczas procesu resetowania.
- 11. Postępuj zgodnie z instrukcjami, aby ukończyć proces.
- 12.Po zakończeniu procesu resetowania system Windows będzie miał przywrócone fabryczne ustawienia domyślne bez usuwania plików osobistych.

#### **Resetowanie komputera i usunicie wszystkiego**

- 1.W menu *[Start] (Start)* z wybierz **Care Center** z listy **[All apps] (Wszystkie aplikacje)** wybierz, a następnie pozycję **Recovery Management**.
- 2. Wybierz kartę *[Restore] (Przywróć)* i kliknij **[Get started] (Rozpocznij)**, aby otworzy okno *[Recovery] (Przywracanie)*.

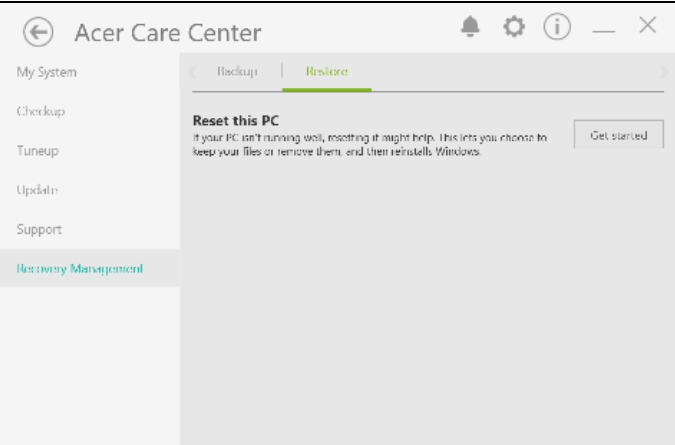

3.Kliknij opcję **[Reset PC] (Resetuj komputer)**, aby wybra polecenie *[Choose an option] (Wybierz opcję)*.

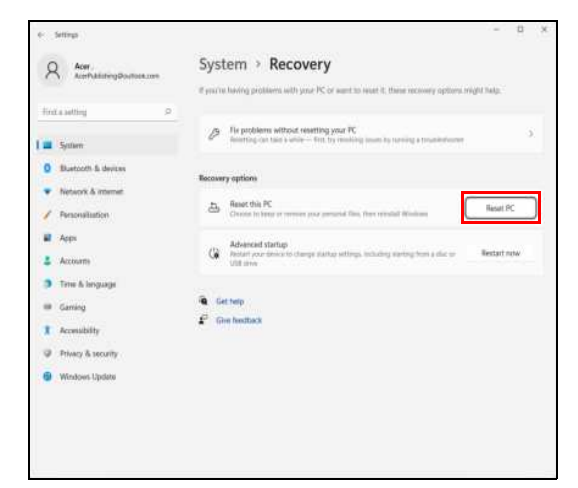

4.Wybierz polecenie **[Remove everything] (Usuń wszystko)**, aby zresetować komputer do ustawień fabrycznych.

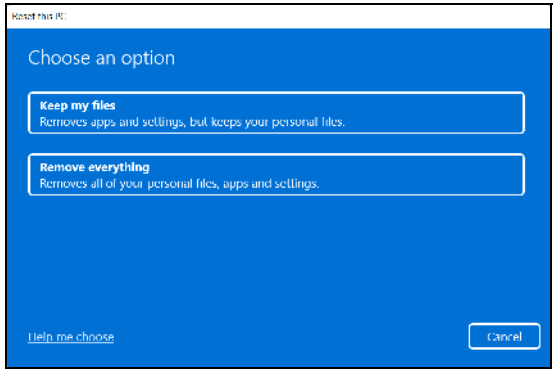

5. Wybierz jedną z dwóch opcji – [Cloud download] (Pobieranie **w chmurze)** lub **[Local reinstall] (Lokalna reinstalacja)**, aby zreinstalować system Windows. (Upewnij się, że masz połączenie z Internetem podczas [Cloud download] (Pobieranie w chmurze.).

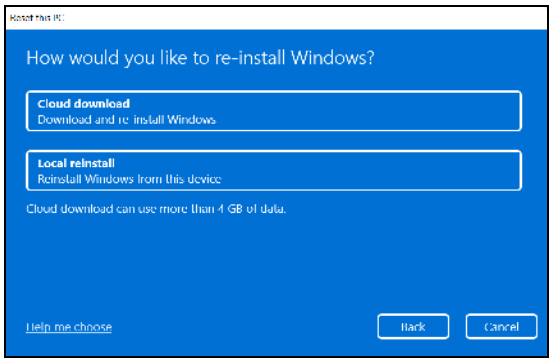

6.Kliknij **[Change settings] (Zmień ustawienia)**, aby otworzy opcje *[Choose settings] (Wybierz ustawienia)*.

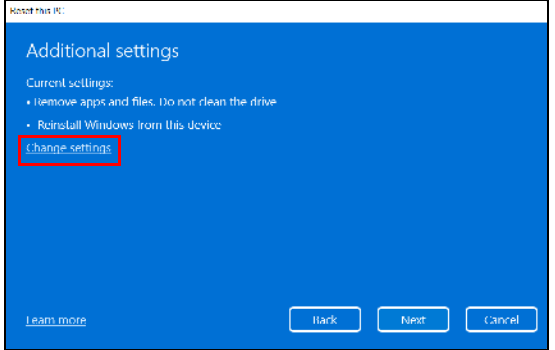

7.Wybierz opcje ustawień i postępuj zgodnie z instrukcjami wy\wietlanymi na ekranie. Kliknij **[Confirm] (Potwierdź)**, a następnie [Next] (Dalej), aby kontynuować.

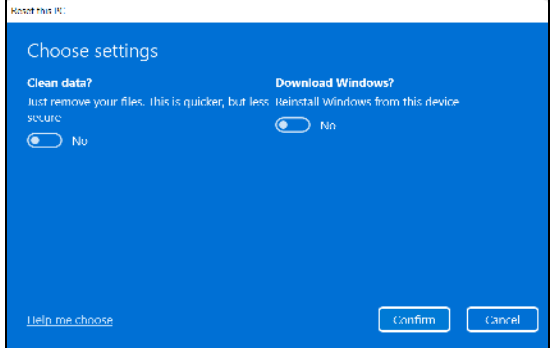

#### 8. Kliknij [Reset] (Resetuj), aby kontynuować.

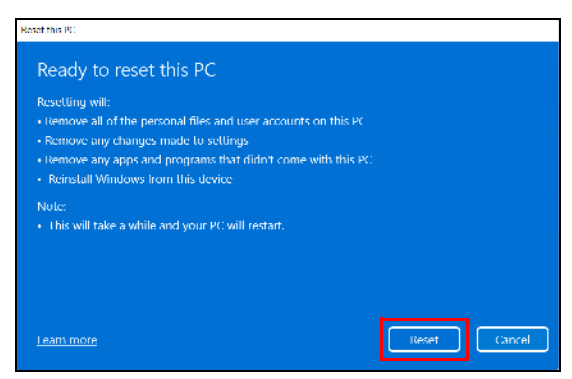

- 9.Na ekranie będzie widoczny postęp resetowania. Ekran zostanie wyłączony podczas procesu resetowania.
- 10.Ekran zostanie włączony ponownie podczas instalowania systemu Windows. Komputer zostanie uruchomiony kilka razy podczas procesu resetowania.
- 11. Postępuj zgodnie z instrukcjami, aby ukończyć proces.
- 12.Po zakończeniu procesu resetowania system Windows będzie miał fabryczne ustawienia domyślne.

# **KO R Z Y S T A N I E Z P OAC Z E N I A BL U E T O O T H**

Bluetooth to technologia umożliwiająca bezprzewodowe przesyłanie danych na niewielkich odległościach pomiędzy wieloma urządzeniami różnego rodzaju. Urządzenia obsługujące technologię Bluetooth to m.in.: komputery, telefony komórkowe, tablety, słuchawki bezprzewodowe oraz klawiatury.

Aby korzystać z połączenia Bluetooth, należy sprawdzić, czy:

1. Funkcja Bluetooth jest włączona w obydwu urządzeniach.

2. Urządzenia są powiązane (lub podłączone).

## **Włgczanie i wyłgczanie funkcji Bluetooth**

W obydwu urządzeniach musi być aktywna karta Bluetooth. W przypadku tego komputera może to być przełącznik zewnętrzny, ustawienie oprogramowania lub osobny modem Bluetooth podłączony do portu USB komputera (jeśli niedostępna jest żadna wewnętrzna karta Bluetooth).

#### **Uwaga**

*Zapoznaj się z podręcznikiem użytkownika danego urządzenia, aby sprawdzić, w jaki sposÛb można wBączyć kartę Bluetooth.*

## **WBcz poBczenie Bluetooth i dodaj urzdzenie**

Każde nowe urządzenie należy najpierw powiązać z kartą Bluetooth komputera. Oznacza to, że w celach bezpieczeństwa należy najpierw potwierdzić oryginalność urządzenia. Powiązanie należy wykonać tylko raz. Następnie wystarczy włączyć w obu urządzeniach kartę Bluetooth, a urządzenia zostaną połączone.

Funkcja Bluetooth jest na komputerze wyłączona domyślnie. Aby włączyć kartę Bluetooth komputera, wykonaj następujące czynności:

1.Naci\nij *klawisz Windows* lub wybierz *przycisk [Start] (Start) systemu Windows* > **[Settings] (Ustawienia)** > **[Bluetooth & devices] (Bluetooth i urządzenia)**, a następnie kliknij przełacznik pod etykieta **[Bluetooth] (Bluetooth)**, aby właczyć lub wyłaczyć funkcję.

- 2.Kliknij opcję **[Add device] (Dodaj urządzenie)**, a następnie wybierz urządzenie, które chcesz dodać.
- 3.Komputer automatycznie rozpocznie wyszukiwanie urzadzeń oraz stanie się widoczny dla innych urządzeń.
- 4. Z listy wykrytych urządzeń wybierz to, które chcesz sparować.

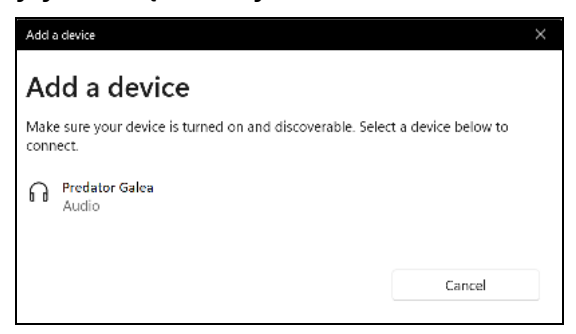

5. Po sparowaniu, jeśli na ekranie wyświetlany jest kod, wprowadź go w urządzeniu, aby kontynuować ustanawianie połączenia.

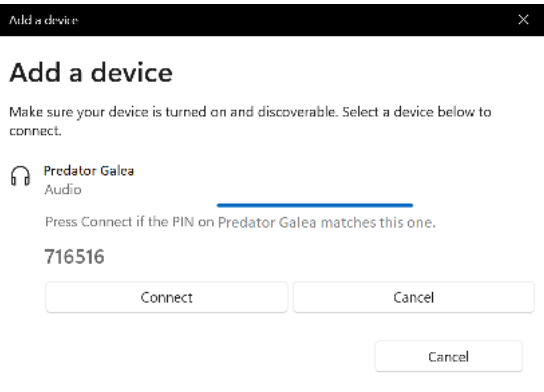

#### **Uwaga**

*NiektÛre urządzenia korzystające ze starych wersji technologii Bluetooth wymagają od obu urządzeń wprowadzenia kodu PIN. Je\li jedno z urządzeń nie posiada żadnych wej\ć (np. w przypadku sBuchawek), kod zabezpieczenia*   $\dot{a}$ *jest określony w urządzeniu (zazwyczaj "0000" lub "1234"). Więcej informacji można znaleźć w Instrukcji obsBugi urządzenia.*

Możesz także wprowadzić ustawienia Bluetooth wybierając ikonę *[Network] (Sieć), [Sound] (Dźwięk) i [Battery] (Bateria)* w prawym dolnym rogu ekranu, aby otworzyć okienko *[Quick settings] (Szybkie ustawienia).* Tutaj możesz włączyć lub wyłączyć funkcję Bluetooth lub kliknąć prawym przyciskiem myszy opcję **[Bluetooth] (Bluetooth)** > **[Go to Settings] (Przejdź do**  ustawień), aby wprowadzić ustawienia Bluetooth.

# **PODAC Z A N I E DO IN T E R N E T U**

W tym rozdziale znajdują się ogólne informacje na temat rodzajów połączeń i nawiązywania połączenia z Internetem. Szczegółowe informacje można znaleźć w części Poła[czenia](#page-102-0) **[sieciowe na stronie 103](#page-102-0)**.

Wbudowane funkcje sieciowe komputera ułatwiają podłączanie komputera do Internetu.

Najpierw jednak, w celu nawiązania połączeń z Internetem z domu należy zarejestrować się, aby korzystać z usług<br>internetowych zapewnianych przez dostawce usług internetowych  $internetowych - zazwyczaj jest to firma telekomunikacyjna lub$ dostarczająca telewizję kablową, która musi skonfigurować usługę internetowa w domu lub w biurze. Dostawca usług internetowych zainstaluje niewielkie urządzenie, router lub modem, które umożliwia nawiązanie połączenia z Internetem.

## **PodBczanie do sieci bezprzewodowej**

## **Nawizywanie poBczenia z bezprzewodow sieci LAN**

Bezprzewodowa sieć LAN (WLAN) jest *lokalng siecig bezprzewodową*, która może łączyć dwa komputery lub więcej bez używania kabli. Po nawiązaniu połączenia z siecią WLAN można korzystać z Internetu. Można także udostępniać pliki, inne urządzenia, a nawet same połączenie internetowe.

Funkcja bezprzewodowego połączenia komputera jest uruchamiana domyślnie. System Windows wykrywa i wyświetla listę dostępnych sieci podczas konfiguracji. Wybierz sieć i wprowadź hasło, jeżeli jest wymagane.

#### **Ostrzeżenie**

**Korzystanie z urządzeń bezprzewodowych podczas lotu może być zabronione. Przed wej\ciem na pokBad samolotu należy wyBączyć wszystkie urządzenia bezprzewodowe. wyBączone podczas startu, ponieważ mogą utrudniać dziaBanie urządzeń pokBadowych, zakBÛcać komunikację, a nawet być nielegalne. Bezprzewodowe urządzenia komputera można wBączyć wyBącznie po uzyskaniu od obsBugi samolotu informacji, że jest to bezpieczne.**

Komputery Acer sa wyposażone w klawisz Tryb samolotowy umożliwiający włączenie lub wyłączenie połączenia sieciowego. Opcje zarządzania siecią umożliwiają włączanie i wyłączanie sieci bezprzewodowej, a także kontrolę nad zasobami udostępnianymi za pośrednictwem sieci.

Aby nawiązać połączenie z siecią bezprzewodową, wykonaj poniższe czynności.

1.Upewnij się, że posiadasz router/punkt dostępu i bieżące<br>połaczenie z Internetem za pośrednictwem wybranego za pośrednictwem wybranego dostawcy usług internetowych. Zapisz hasło i nazwę sieci bezprzewodowej (w razie potrzeby). Aby połączyć się z siecią publiczna (np. siecia w kawiarni), upewnij się, że znasz nazwę sieci bezprzewodowej.

**Uwaga**

*SzczegÛBowe informacje na temat nawiązywania poBączenia z Internetem są dostępne u dostawcy usBug internetowych oraz w dokumentacji routera.*

#### 2.Kliknij ikonę **Sieć** w obszarze powiadomień.

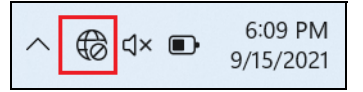

3. Wybierz opcję [Manage WiFi connections] (Zarządzaj połączeniami *WiFi)*.

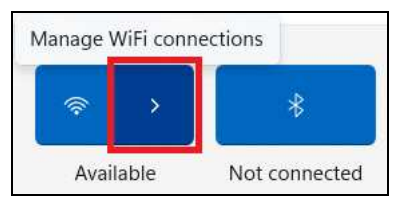

#### **Uwaga**

*Je\li sieć Wi-Fi jest wyBączona, kliknij ikonę [Wi-Fi] (Wi-Fi), aby ją wBączyć.*

4.Zostanie wyświetlona lista dostępnych sieci bezprzewodowych. Wybierz sieć, z której chcesz korzystać.

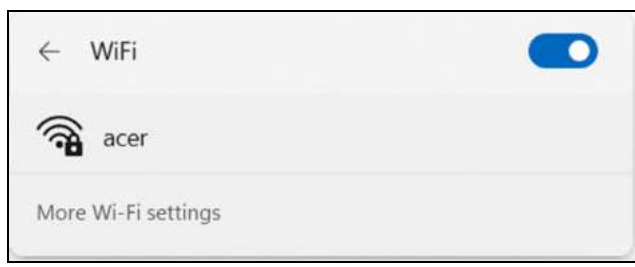

5.Po zaznaczeniu wybranej sieci wybierz opcję **[Connect] (PoBącz)**.

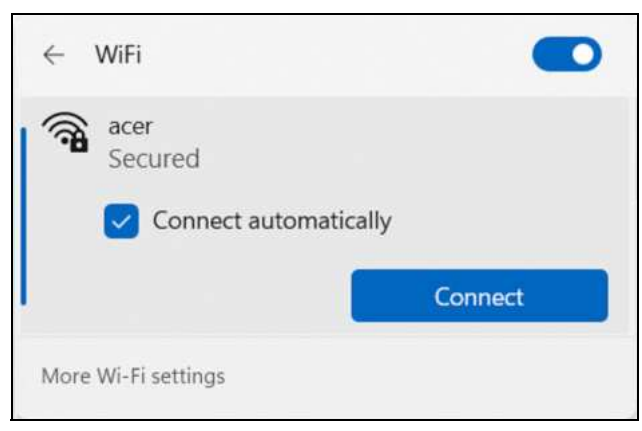

6. W razie potrzeby wprowadź hasło dostępu do sieci.

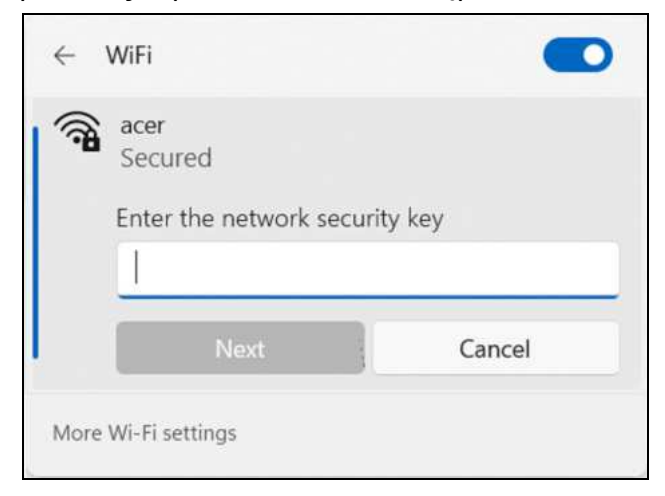

## **Nawizywanie poBczenia przewodowego**

#### **Wbudowane funkcje sieciowe**

Jeśli komputer ma port sieciowy, podłącz jeden koniec kabla sieciowego do portu sieciowego komputera a drugi do portu routera (patrz rysunek niżej). Po podłączeniu przewodu można nawiązać połączenie z Internetem.

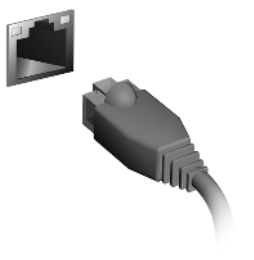

# **NI T R OSE N S E**

Oprogramowanie *NitroSense* umożliwia przełączanie trybów działania i sterowanie zachowaniem wentylatorów. Utwórz profile scenariuszy i zsynchronizuj ustawienia scenariusza z powizanymi aplikacjami. Wiele profili pozwala na szybkie przełączanie pomiędzy schematami oświetlenia.

Umożliwia także przełączanie scenariuszy, monitorowanie wydajności systemu, szybki dostęp do aplikacji za pomocą kart widżetów

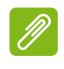

**Uwaga**

*Funkcja rÛżni się w zależno\ci od konfiguracji.*

## **GBÛwny ekran NitroSense**

Główny ekran umożliwia przeglądanie wydajności systemu i temperatur. Możliwe jest także wyświetlanie trybu pracy z odzwierciedlającą ten tryb animacją na żywo i uzyskanie dostępu do kart widżetów.

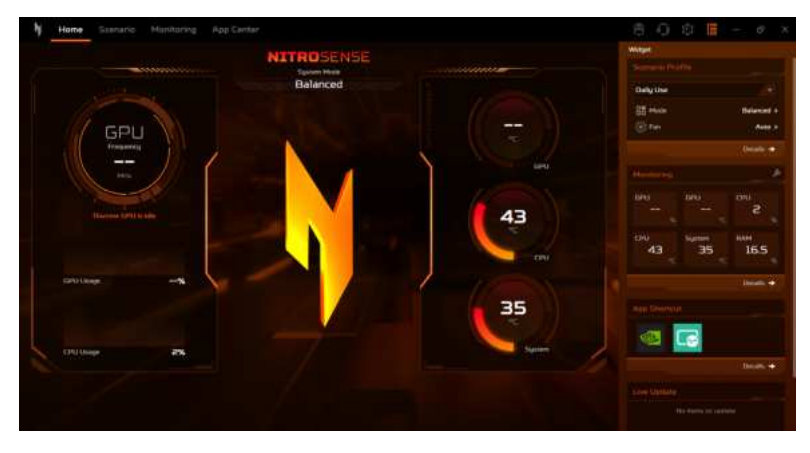

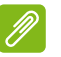

#### **Uwaga**

*Podane parametry wydajności i temperatury mogą się różnić w zależności od konfiguracji komputera oraz mocy wyj\cia procesora i karty graficznej.* 

## **Karty widżetów**

Karty widżetów są zawsze domyślnie widoczne na wszystkich ekranach *NitroSense*. Je\li s ukryte, kliknij ikonę *Widget (Widżet)*.

- Na karcie **Scenario Profile (Profil scenariusza)** można wybrać preferowany profil scenariusza, tryb pracy, dostosowa wydajność wentylatorów i wybrać efekt podświetlenia.
- · Na karcie **Monitoring (Monitorowanie)** można przeglądać dane dotyczące wydajności systemu. Aby dostosować widok, kliknij ikonę Adjust (Dostosuj) i wybierz elementy, które mają być monitorowane.

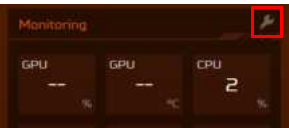

• Na karcie **App Shortcut (Skrót aplikacji)** kliknij aplikację w celu jej otwarcia. Aby skonfigurować więcej ustawień, kliknij Details **(Szczegóły)** poniżej każdej karty.

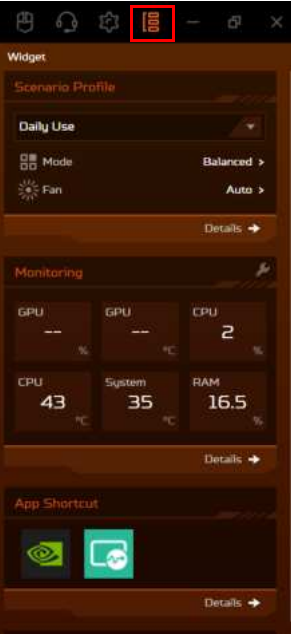

## **Ustawienia NitroSense**

Kliknij ikonę *Settings (Ustawienia)* w celu ręcznej aktualizacji firmware i ustaw system na automatyczne sprawdzanie aktualizacji podczas uruchamiania. Na tym ekranie można również zmienić jednostki temperatury.

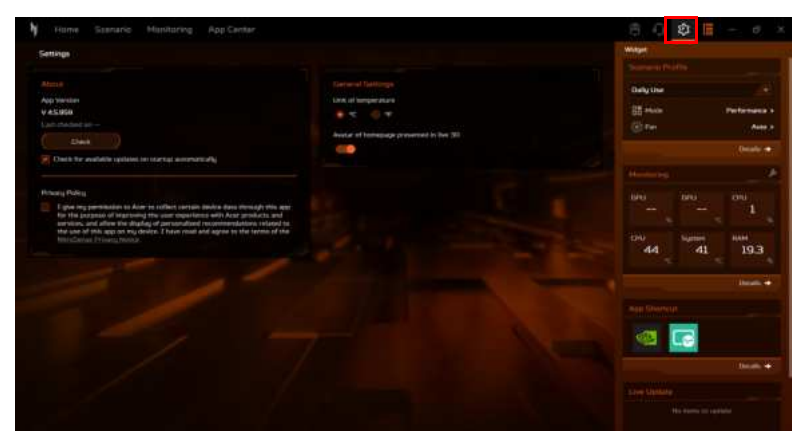

## **Strona internetowa Planet9 i pobieranie klienta PC**

Kliknij ikonę Planet9, aby wyświetlić aktualizacje gier. Kliknij **Planet9** w celu dostępu do strony internetowej Planet9 lub kliknij **Download PLANET9 PC Client (Pobierz klienta PC PLANET9)**, aby pobrać do komputera aplikację Planet9.

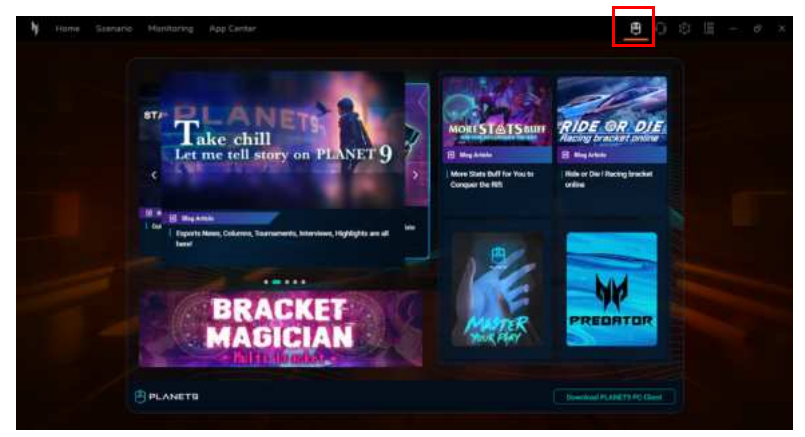

## **Scenariusz**

Kliknij kartę Scenario (Scenariusz), aby zarządzać scenariuszami, wybrać tryb pracy, sterować wentylatorami, sterować ustawieniami pulsar lighting i konfigurować ustawienia zaawansowane.

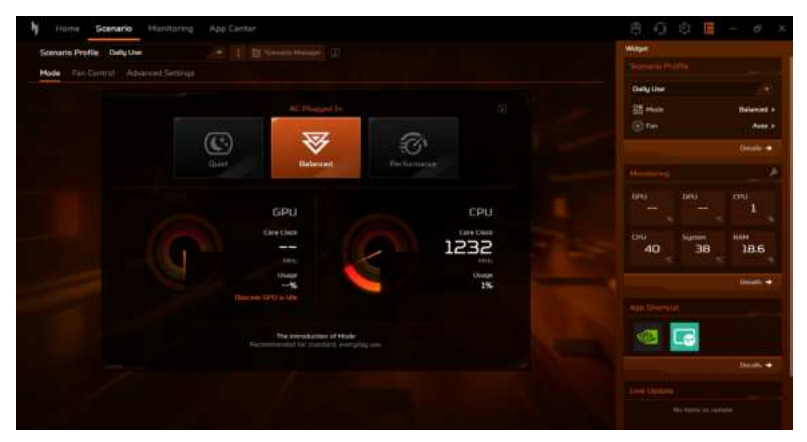

#### **Profile scenariusza**

Użytkownik może tworzyć profile scenariuszy z dostosowanym trybem pracy, wydajnością wentylatora, efektem świetlnym, ustawieniem Acer TrueHarmony<sup>™</sup> i powiązanymi aplikacjami.

#### **Uwaga**

*Powiązana aplikacja oznacza, że po uruchomieniu aplikacja automatycznie przeBączy się na powiązany profil scenariusza. Aplikacje można powiązać w Scenario Manager (Menedżer scenariuszy) i w App Center (Centrum aplikacji).*

Aby zarządzać profilami scenariuszy, kliknij Scenario Manager **(Menedżer scenariuszy)**.

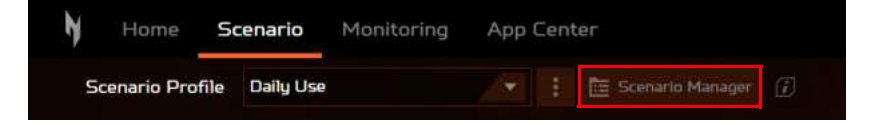

#### Tworzenie nowego profilu scenariuszy

Aby dodać nowy profil, wybierz New Scenario Profile (Nowy profil scenariusza), a następnie wprowadź nową nazwę dla profilu i kliknij **Create (Utwórz)**. Dla nowego scenariusza można skonfigurować opcje.

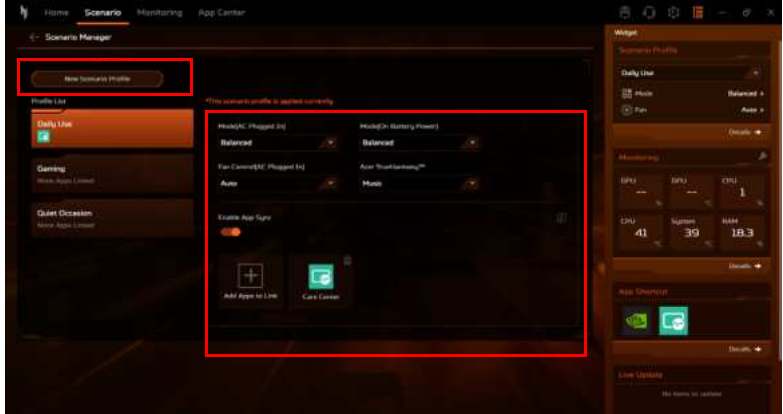

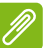

#### **Uwaga**

*New Scenario Profile (Nowy profil scenariusza) można także dodać bezpo\rednio z ekranu System. Kliknij Settings (Ustawienia) > Add New (Dodaj nowy). Następnie wprowadź nową nazwę dla profilu i kliknij Create (UtwÛrz).* 

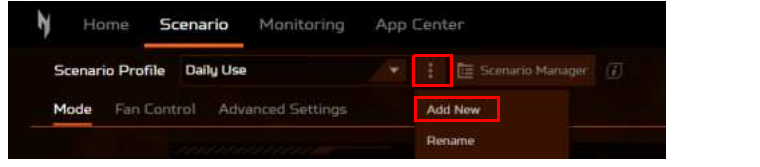

Ustawienia synchronizacji aplikacji

Jeżeli dostępny jest więcej niż jeden scenariusz, włącz funkcję Synchronizacja aplikacji. Kliknij ikonę *Add Apps to Link (Dodaj aplikacje do powiązania)*.

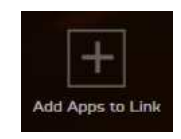

Wybierz aplikacje, które mają zostać dodane i kliknij Save **(Zapisz)**.

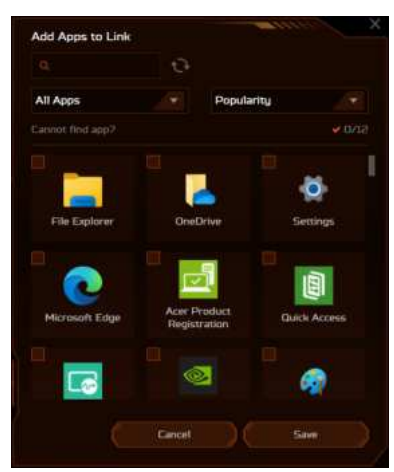

Aby usun aplikację, kliknij ikonę *Delete (Usuń)* obok aplikacji.

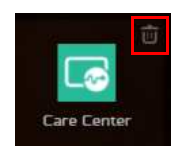

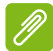

#### **Uwaga**

*Aplikacje można także powiązać/usunąć powiązanie na karcie App Center*  **(Centrum aplikacji)**, Najedź kursorem na aplikację, która ma zostać *powiązana i kliknij ikonę Adjust (Dostosuj).* 

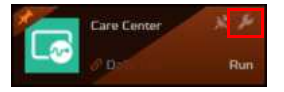

*Wybierz profil scenariusza z rozwijanej listy System Scenario Profile (Profil scenariusza systemu) i kliknij Save (Zapisz).* 

*Aby usunąć powiązanie, wybierz opcję Unlink Scenario (Usuń powiązanie scenariusza) z rozwijanej listy System Scenario Profile (Profil scenariusza systemu) i kliknij Save (Zapisz).* 

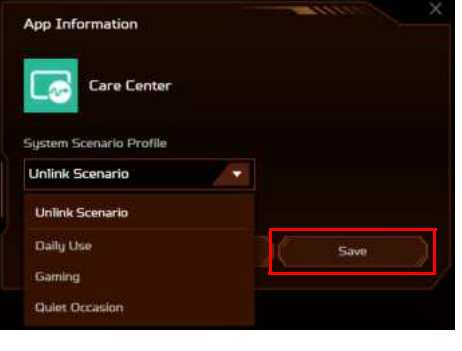

Zarządzanie profilami scenariusza

Profil scenariusza można dostosować zarówno na ekranie Scenario Manager (Menedżer scenariuszy), jak i na ekranie Scenario (Scenariusz) z rozwijanej listy.

Ekran *Scenario Manager (Menedżer scenariusza)*

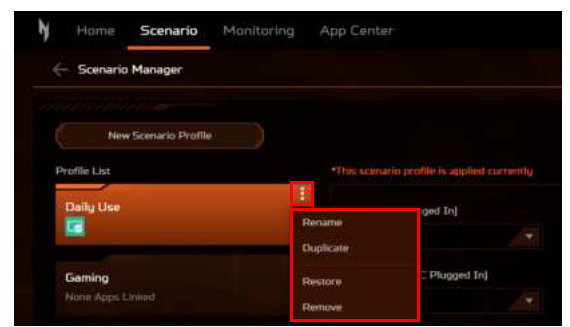

#### Ekran *Scenario (Scenariusz)*

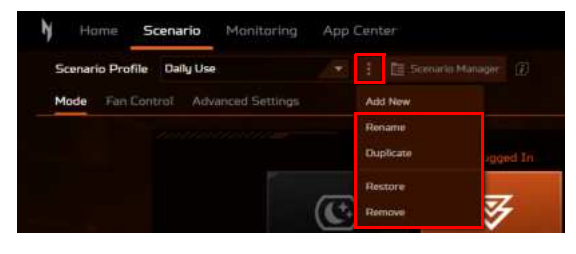

## **Tryb pracy**

Laptopa można zoptymalizować różnymi trybami za pomocą kart widżetów lub poprzez wybór karty Mode (Tryb) w celu uzyskania dalszych informacji.

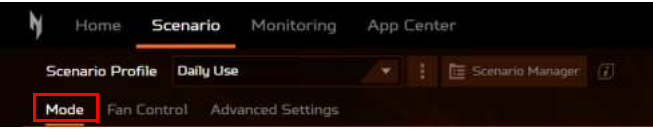

Tryb systemu można ustawić na zasilanie prądem zmiennym lub na zasilanie bateryjne. Podczas zmiany trybów, podświetlenie przez krótki czas pokaże efekt kolorów.

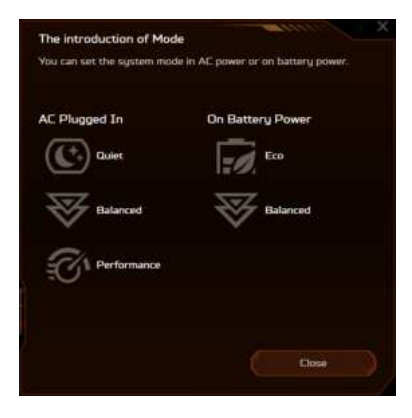

**Ważne**

**Gdy jest podłączone zasilanie prądem zmiennym, przełączanie trybu jest dostępne, gdy pojemno\ć baterii wynosi co najmniej 40%.**

#### **Sterowanie wentylatorem**

Możliwe jest dostosowanie wydajności wentylatorów chłodzących CPU i GPU. Dostępne są trzy poziomy: Auto (Automatyczny) (domy\lny), **Max (Maks.)** i **Custom (Niestandardowy)**.

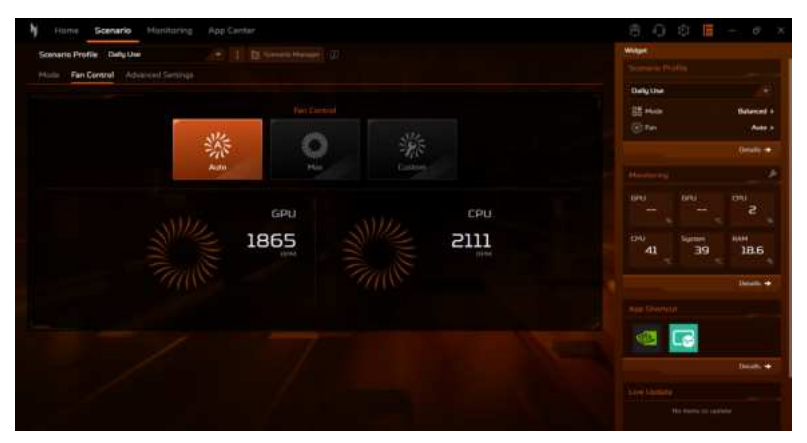

Po wybraniu **Custom (Niestandardowy)** pojawią się dwa suwaki, które umożliwiają niezależne ustawienie chłodzenia GPU i CPU. Kliknij **Auto (Automatyczny)** w celu wyłączenia domyślnego ustawienia, a następnie dopasuj wartość.

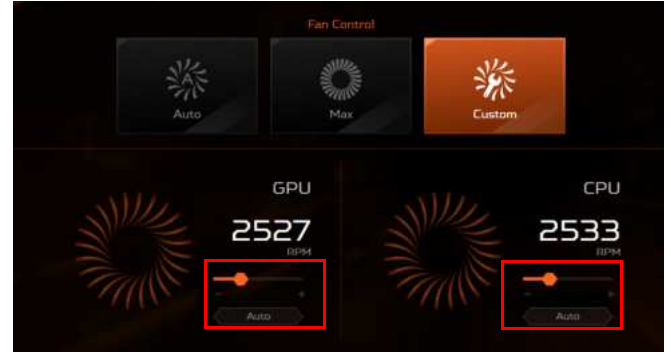

#### **Dostosowanie ustawieD zaawansowanych**

Wybierz **Advanced Settings (Ustawienia zaawansowane)** w celu dostosowania trybu audio na karcie **Acer TrueHarmony**<sup>™</sup>. Na karcie Global Settings (Ustawienia globalne) można wyłączyć/ włączyć sticky keys (klawisze trwałe), LCD Overdrive oraz system boot animation & sound (animacja i d{więk uruchamiania systemu).

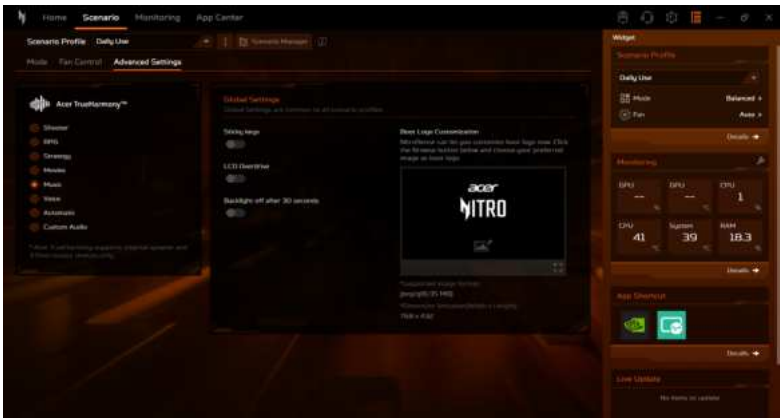

#### Dostosowanie logo uruchamiania

Na karcie **Boot Logo Customization (Dostosowanie logo uruchamiania)** kliknij ikonę *Image (Obraz)*, a następnie wyszukaj preferowany obraz w celu dostosowania logo uruchamiania.

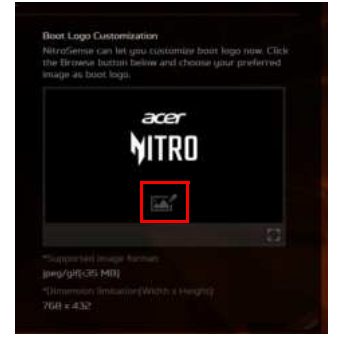

## **Monitorowanie**

Wybierz **Monitoring (Monitorowanie)** w celu sprawdzenia temperatury oraz obciążenia CPU, GPU i systemu. Dane są pokazywane dla ostatnich 60 minut, dzięki czemu można śledzić stan CPU, GPU i systemu po wykonaniu różnych zadań.

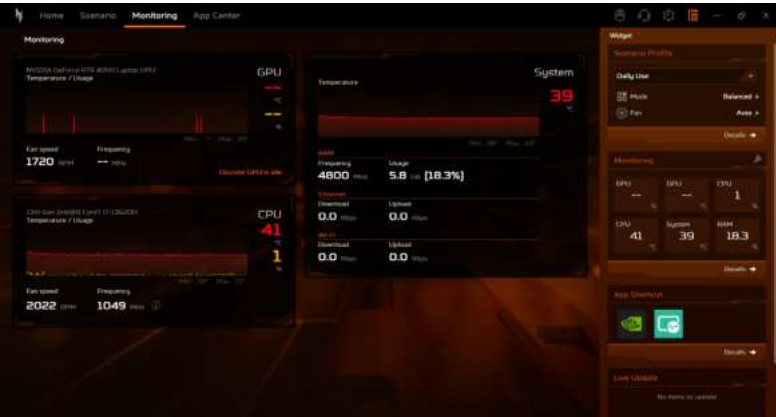

## **Centrum aplik.**

Kliknij kartę **App Center (Centrum aplikacji)** w celu szybkiego uruchomienia zainstalowanych w komputerze aplikacji. Jeśli nie można znaleźć aplikacji na liście wszystkich aplikacji, użyj wyszukiwania, ogranicz listę, wyświetlając tylko wstępnie<br>załadowane aplikacje lub gry, posortuj aplikacje według aplikacje lub gry, posortuj aplikacje popularności, alfabetu lub daty instalacji. Jeśli aplikacja jest nowo zainstalowana, kliknij ikonę Refresh (Odśwież), aby przeładować widok.

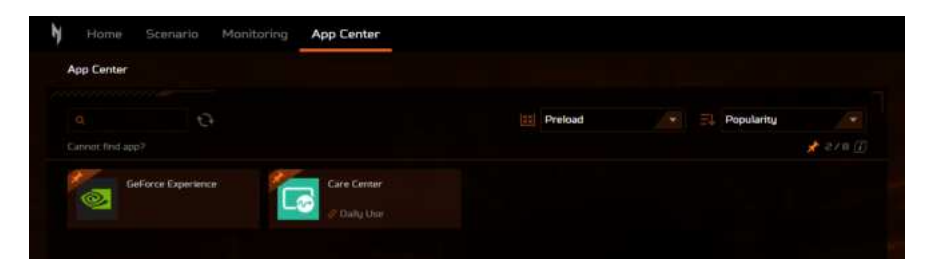

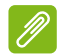

#### **Uwaga**

*Aby uBatwić dostęp, można przypiąć skrÛt aplikacji do karty widżetu. W tym celu najedź kursorem na aplikację i kliknij ikonę Pin (Przypnij). Aby odpiąć aplikację od karty widżetu, powtÛrz tę czynno\ć.*

*Centrum aplik. Karta widżetu*

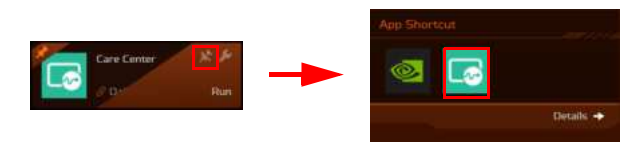

## **BLUELIGHT SHIELD**

Funkcję Bluelight Shield można włączyć w celu zmniejszenia emisji niebieskiego światła z ekranu w celu ochrony oczu.

Aby skonfigurować funkcję Bluelight Shield, wyszukaj aplikację "Quick Access" w menu [Start] (Start). Tutaj można włączać lub wyłączać funkcję Bluelight Shield, a także wybrać jeden z czterech różnych trybów, w zależności od potrzeb:

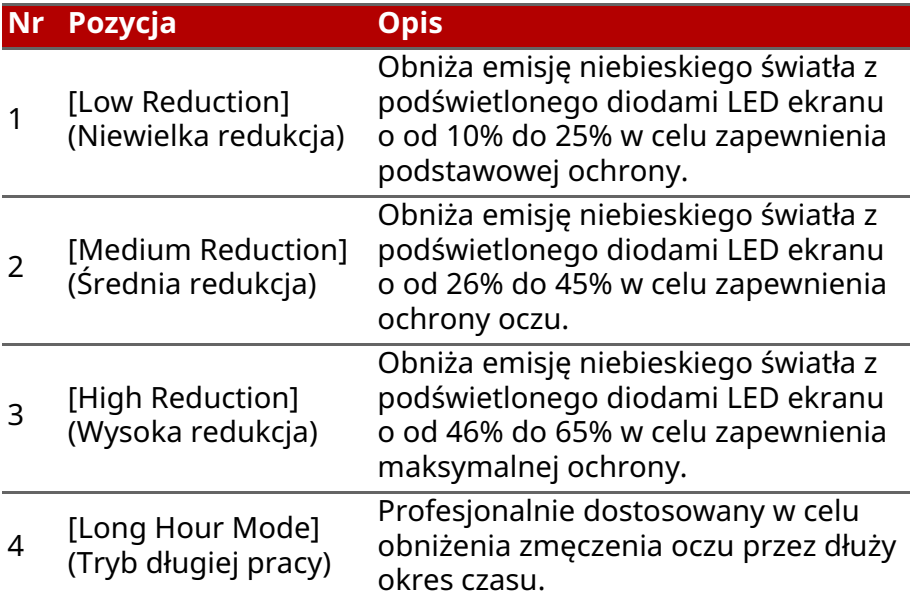

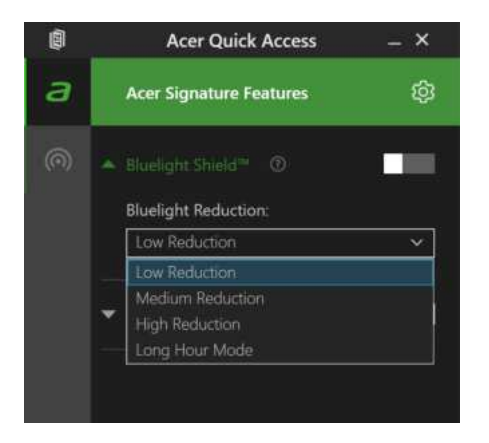

**Uwaga** *Specyfikacje zależą od modelu lub systemu operacyjnego.*

# **Zabezpieczanie komputera i danych...**

## **W tej cz\ci mo}na znale{ć:**

- · Jak zabezpieczać komputer
- Ustawianie haseł
- Co należy przygotować w przypadku podróży
- Jak najlepiej wykorzystać baterię

# **ZA B E Z P I E C Z A N I E K O M P U T E R A**

Komputer jest drogim urządzeniem i należy zadbać o jego bezpieczeństwo. Naucz się zasad ochrony i zabezpieczania komputera.

Elementami zabezpieczenia komputera są blokady sprzętowe i  $p$ rogramowe — blokada zabezpieczająca i hasła.

## **U}ywanie blokady zabezpieczajcej komputer**

Ten komputer jest wyposażony w gniazdo zabezpieczenia przeznaczone dla blokady komputera.

Kabel zabezpieczenia komputera należy owinąć wokół ciężkiego nieruchomego obiektu, takiego jak stół lub uchwyt zablokowanej szuflady. Wstaw zamek blokady do gniazda i przekręć klucz w celu zamknięcia blokady. Dostępne są także modele bez kluczy.

## **U**żywanie haseł

Hasła umożliwiają ochronę komputera przed nieautoryzowanym dostępem. Ustawienie tych haseł tworzy kilka różnych poziomów zabezpieczenia komputera i znajdujących się w nim danych:

- Supervisor Password chroni przed nieautoryzowanym dostępem do narzędzia konfiguracji systemu BIOS. Po skonfigurowaniu hasła należy je podać, aby uzyskać dostęp do narzędzia BIOS. **[Patrz Ustawianie hase](#page-72-0)B na stronie 73**.
- User Password chroni komputer przed nieautoryzowanym dostępem. Aby maksymalnie zwiększyć poziom zabezpieczeń, można użyć kombinacji tego hasła w połączeniu z ochroną hasłem podczas uruchamiania komputera oraz przywracania go z trybu [Hibernation] (Hibernacja) (jeśli jest dostępny).
- ï Password on Boot uruchamiania chroni komputer przed nieautoryzowanym dostępem. Aby maksymalnie zwiększy poziom zabezpieczeń, można użyć kombinacji tego hasła w połączeniu z ochroną hasłem podczas uruchamiania komputera oraz przywracania go z trybu [Hibernation] (Hibernacja) (jeśli jest dostępny).

#### **Ważne**

**Nie zapomnij Supervisor Password! W przypadku zapomnienia hasBa skontaktuj się ze swoim dystrybutorem lub autoryzowanym centrum serwisowym.**

#### **Wprowadzanie haseł**

Po ustawieniu hasła na środku ekranu wyświetlacza pojawia się monit o podanie hasła.

- W przypadku skonfigurowania Supervisor Password po uzyskaniu dostępu do narzędzia konfiguracji systemu BIOS wyświetlany jest monit.
- **·** Wpisz Supervisor Password, a następnie naciśnij klawisz Enter, aby uzyskać dostęp do narzędzia konfiguracji systemu BIOS. W przypadku wprowadzenia błędnego hasła wyświetlone zostanie okno z ostrzeżeniem. Spróbuj ponownie i naciśnij klawisz **Enter**.
- ï Po skonfigurowaniu User Password i ustawieniu parametru żądania hasła podczas uruchamiania komputera wyświetlany jest monit o podanie hasła.
- **·** Wpisz User Password, a następnie naciśnij klawisz Enter, aby uzyskać dostęp do komputera. W przypadku wprowadzenia błędnego hasła wyświetlone zostanie okno z ostrzeżeniem. Spróbuj ponownie i naciśnij klawisz **Enter**.

## **Ważne**

**Masz trzy prÛby wpisania hasBa. W przypadku trzykrotnego wpisania bBędnego hasBa system zostaje zablokowany. Naci\nij i przytrzymaj przycisk zasilania przez cztery sekundy, aby zamknąć** system. Następnie włącz komputer i spróbuj ponownie.

# **CZ Y T N I K O D C I S K " W PALC"W**

Poza korzystaniem z hasła do konta lub numeru PIN w celu logowania do aplikacji i usług systemu Windows możesz również korzystać z czytnika odcisków palców do zalogowania do notebooka Acer i odblokowania go.

Aby korzystać z czytnika odcisków palców, należy najpierw go skonfigurować tak, aby rozpoznawał odcisk palca użytkownika do potwierdzania jego tożsamości.

## **Jak korzystać z czytnika odciskÛw palcÛw**

Wybierz przycisk **[Start] (Start)**, a następnie pozycje **[Settings] (Ustawienia)** > **[Accounts] (Konta)** > **[Sign-in options] (Opcje logowania)**, aby skonfigurować funkcję Windows Hello.

1.Ustaw hasło.

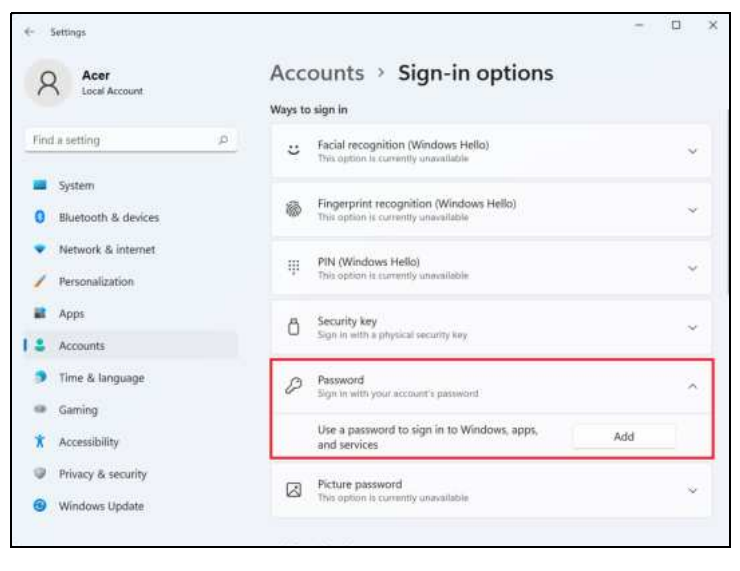

#### 2.Ustaw kod PIN.

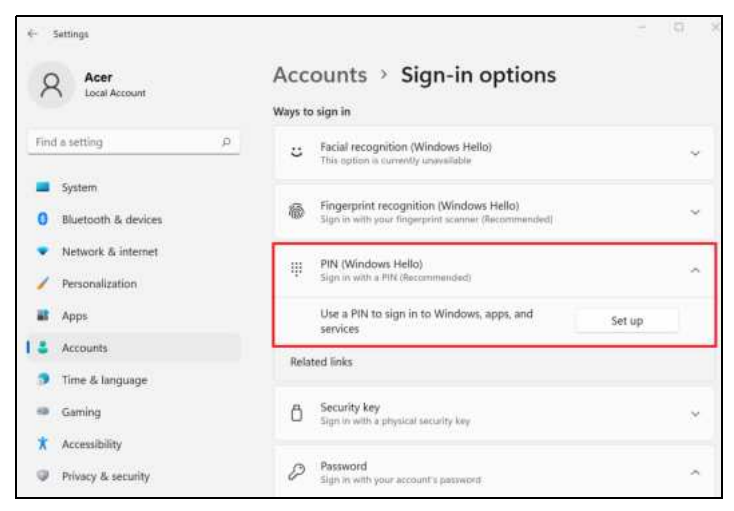

3.W obszarze [Windows Hello Fingerprint] (rozpoznawanie linii papilarnych przez funkcję Windows Hello) wybierz opcję **[Set**  up] (Ustaw), aby skonfigurować czytnik odcisków palców.

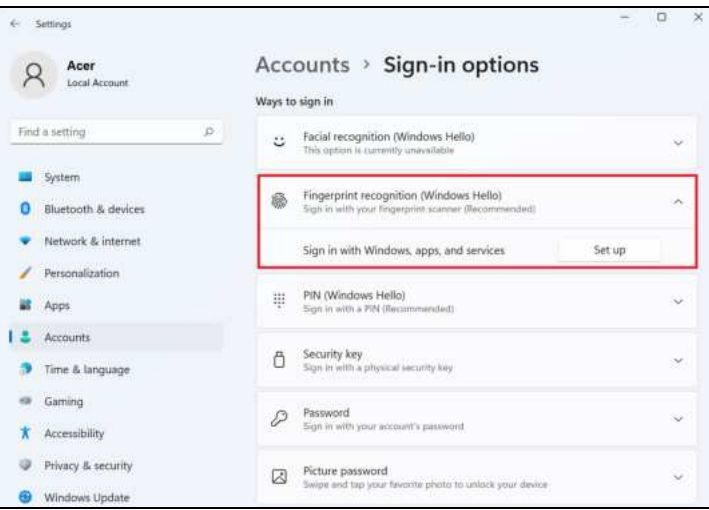

4.W oknie Instalator funkcji Windows Hello wybierz polecenie [Get started] (Wprowadzenie), aby rozpocząć konfigurację odcisków palców.

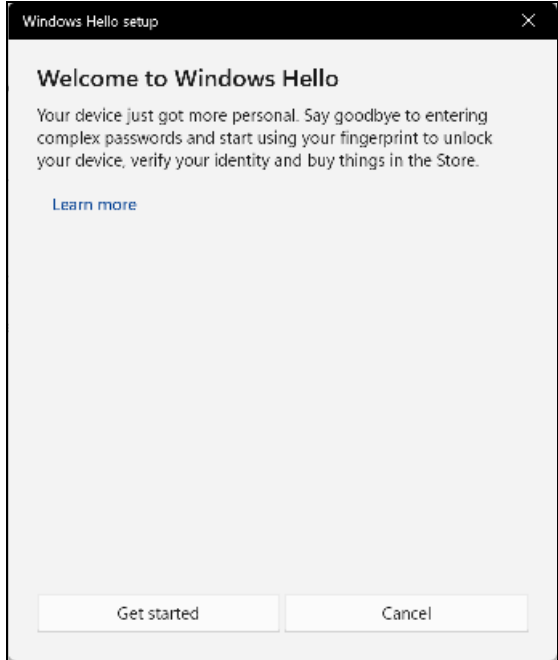

5. Wprowadź kod PIN, aby potwierdzić tożsamość.

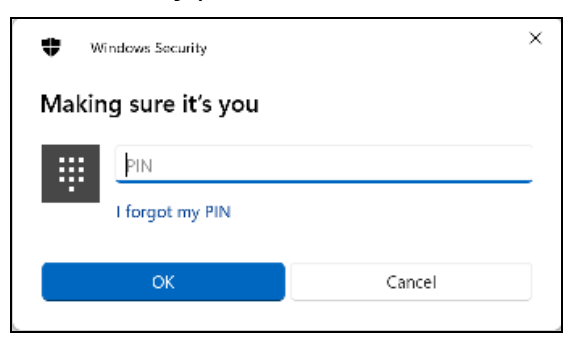

6.Po wyświetleniu okna Instalator funkcji Windows Hello postępuj zgodnie z instrukcjami na ekranie. Przyłóż i przytrzymaj palec na czujniku odcisków palców, a następnie podnieś go. Powtarzaj ten krok aż do zakończenia konfiguracji odcisku palca.

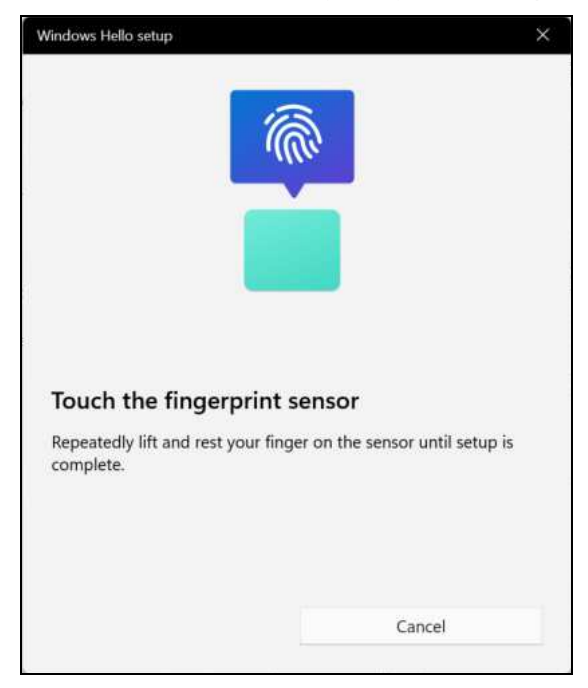

7.Po zakończeniu konfiguracji odcisku palca można będzie logować się do komputera lub odblokowywać go przez przyłożenie palca do czytnika odcisków palców. Możesz wybrać polecenie **[Add another finger] (Dodaj kolejny palec)** w celu dodania następnego odcisku palca do odblokowywania komputera.

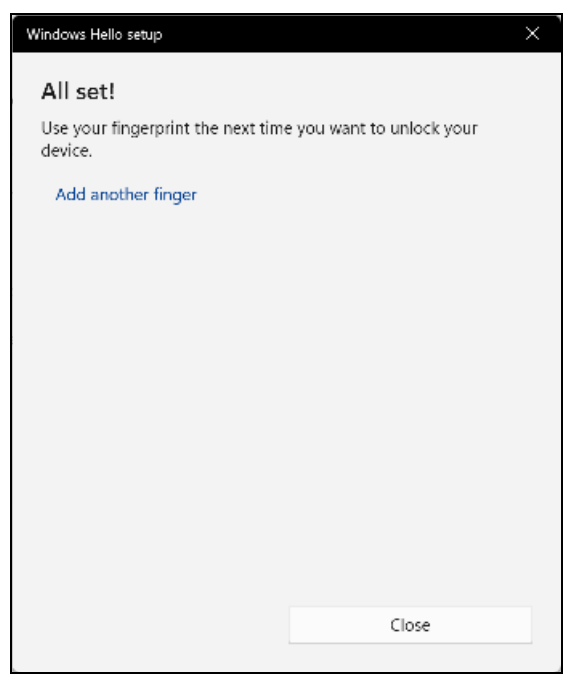

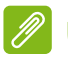

#### **Uwaga**

*Je\li notebook ma wiele kont, można skonfigurować dostęp oddzielnie dla każdego i automatycznie przeBączać pomiędzy kontami.*
## **PR O G R A M N A R ZD Z I O W Y B I O S**

Program narzędziowy BIOS to program konfiguracji sprzętu, wbudowany w układzie BIOS.

Komputer został już wcześniej prawidłowo skonfigurowany oraz zoptymalizowany i zazwyczaj nie ma potrzeby uruchamiania tego programu narzędziowego. Jednakże, jeśli wystąpią problemy związane z konfiguracją, będzie potrzebne uruchomienie tego programu.

Aby uaktywnić program narzędziowy BIOS, należy nacisnąć klawisz F2 w czasie wyświetlania logo komputera.

#### **Sekwencja startowa systemu**

Aby ustawić sekwencje startowa systemu w programie narzędziowym BIOS, należy uruchomić program narzędziowy BIOS, a następnie wybrać opcję **Boot** z listy kategorii umieszczonej w górnej części ekranu.

### **Ustawianie haseł**

Aby ustawić hasło podczas ładowania systemu, uruchom program narzędziowy BIOS, a następnie wybierz kategorię **Security** z listy kategorii umieszczonej w górnej części ekranu.

Wyszukaj opcję **Set Supervisor Password**, a następnie wprowadź hasło, aby włączyć tę funkcję. Po wprowadzeniu hasła dla tej funkcji możesz włączyć/wyłączyć funkcję Password on Boot.

Pamięta, aby wybrać opcję F10, aby prawidłowo zapisać i wyjść z narzędzia BIOS po dokonaniu zmian.

## **ZA R ZD Z A N I E ENERGI**

Komputer posiada wbudowany moduł zarządzania energią monitorujący aktywność systemu. Aktywność systemu odnosi się do wszelkiej aktywności angażującej jedno lub więcej następujących urządzeń: klawiatura, myszka, dysk twardy, urządzenia peryferyjne podłączone do komputera, a także pamięć wideo. Jeżeli nie zostanie stwierdzona aktywność w ciągu określonego czasu, komputer zatrzymuje działanie niektórych lub wszystkich wymienionych urządzeń w celu oszczędzania energii.

## **Oszczdzanie energii**

#### Wyłączanie szybkiego rozruchu

Do przyspieszania uruchamiania w komputerze używana jest funkcja szybkiego rozruchu, która jednak powoduje zużycie niewielkiej ilości energii w celu sprawdzania występowania<br>sygnału uruchamiania. Sprawdzanie powoduie powolne sygnału uruchamiania. Sprawdzanie powoduje powolne zużywanie energii akumulatora komputera.

Aby zmniejszyć pobór energii przez komputer, a zatem jego wpływ na środowisko, wyłącz funkcję szybkiego rozruchu:

## **Uwaga**

*Je\li funkcja szybkiego rozruchu jest wyBączona, uruchomienie komputera z trybu [Sleep] (U\pij) potrwa dBużej.*

*Ponadto komputer nie zostanie uruchomiony w przypadku otrzymania polecenia uruchomienia przez sieć (funkcja Wake on LAN).*

- 1.Naci\nij *klawisz Windows* lub *przycisk [Start] (Start) systemu Windows*, a następnie wyszukaj opcję "**[Choose a power plan] (Wybierz plan zasilania)**î.
- 2.Wybierz opcję **[Choose what the power buttons do] (Wybierz dziaBanie przyciskÛw zasilania)**.

3.Wybierz opcję **[Change settings that are currently unavailable**] (Zmień ustawienia, które **niedostępne)**.

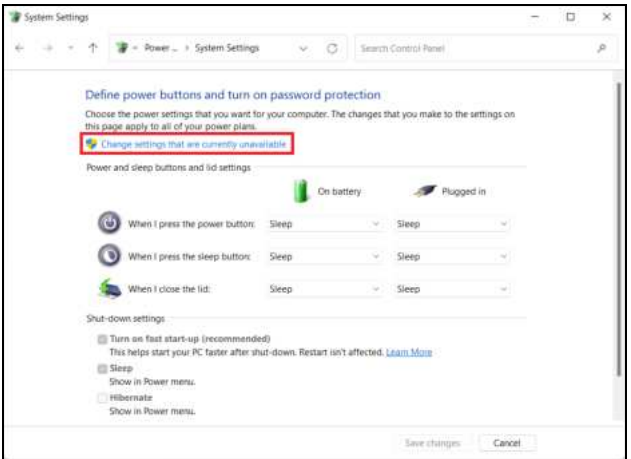

4. Przewiń w dół i wyłącz opcję **[Turn on fast start-up] (Włącz szybkie uruchamianie)**.

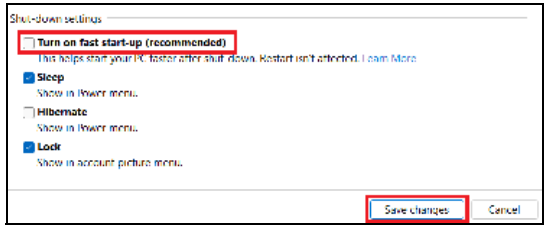

5.Wybierz **[Save changes] (Zapisz zmiany)**.

## **PAKIET AKUMULATORA**

W komputerze jest stosowany wbudowany jest akumulator litowy zapewniający możliwość długiego użytkowania pomiędzy okresami Badowania.

## **Charakterystyka baterii**

Akumulator jest zawsze ładowany, kiedy tylko komputer zostanie przyłączony do zasilacza. Komputer obsługuje funkcję ładowania podczas użytkowania, co pozwala doładowywać akumulator podczas eksploatacji komputera. Jednakże ładowanie baterii, gdy komputer jest wyłaczony, powoduje znaczne skrócenie czasu Badowania.

Akumulator jest przydatnym źródłem zasilania podczas podróży lub w razie awarii zasilania sieciowego.

### **Aadowanie akumulatora**

Podłącz zasilacz do komputera, a następnie do gniazdka sieci elektrycznej.

#### **Uwaga**

*Doradzamy naBadowanie akumulatora przed wycofaniem go z użycia na*   $d$ *zień. Ładowanie akumulatora przez noc przed podróżą umożliwi następnego dnia uruchomienie komputera z całkowicie naładowanym akumulatorem.*

Formowanie nowego pakietu akumulatora

Przed pierwszym użyciem akumulatora konieczne jest przeprowadzenie procesu "formowania":

- 1.Przyłącz zasilacz prądu przemiennego i wykonaj pełne ładowanie akumulatora.
- 2. Włącz komputer i zakończ konfigurację systemu operacyjnego.
- 3. Odłącz zasilacz prądu przemiennego.
- 4. Korzystaj z komputera używając zasilania z akumulatora.
- 5. Doprowadź do całkowitego wyczerpania akumulatora do chwili pojawienia się ostrzeżenia o niskim poziomie naładowania akumulatora.
- 6.Przyłącz zasilacz prądu przemiennego i ponownie naładuj baterie do pełna.

Wykonuj te czynności aż akumulator przejdzie trzykrotnie cykl ładowania i rozładowania.

Ten proces formowania należy przeprowadzać w przypadku wszystkich nowych akumulatorów lub akumulatora, który nie był używany przez długi okres czasu.

#### **Ostrzeżenie**

**Nie należy narażać pakietÛw akumulatorÛw na dziaBanie temperatur niższych od 0°C lub wyższych od 45°C. Skrajne temperatury mogą być szkodliwe dla pakietu akumulatora.**

Proces regulacji baterii powoduje, że bateria może przyjmować maksymalny możliwy ładunek energii. Zaniedbanie wykonania tej<br>procedury enternożliwi akumulatorowi uzyskiwanie akumulatorowi maksymalnego ładunku energii, a także spowoduje skrócenie użytecznego okresu trwałości akumulatora.

Ponadto, na użyteczny okres trwałości akumulatora szkodliwy wpływ ma eksploatacja w następujących warunkach:

- Użytkowanie komputera przy stałym korzystaniu z zasilacza prądu przemiennego.
- · Nie stosowanie się do przedstawionej powyżej zasady całkowitego rozładowywania i pełnego ładowania akumulatora.
- Częste używanie; im częściej korzystasz z baterii, tym szybciej osiągnie ona koniec użytecznego okresu trwałości. Okres przydatności do użytkowania wbudowanego akumulatora wynosi 1000 cykli ładowania/rozładowania.

#### **Optymalizowanie okresu trwaBo\ci akumulatora**

Optymalizowanie okresu trwałości akumulatora pomaga maksymalnie wykorzystać działanie akumulatora, zapewniając wydłużenie cyklu rozładowania/ładowania i poprawiając<br>efektywność ładowania. Zalecamy stosowanie sie do efektywność ładowania. Zalecamy stosowanie się przedstawionych poniżej sugestii:

- · Kiedy tylko jest to możliwe, korzystaj z zasilacza prądu przemiennego, pozostawiajc baterię w rezerwie na okres użytkowania przenośnego.
- · Odłącz nieużywane urządzenia (np. napęd dysków USB), ponieważ mogą one pobierać prad.
- · Przechowywać komputer w chłodnym, suchym miejscu. Zalecana temperatura wynosi od 10°C do 30°C. Wyższe temperatury mogą powodować szybsze samorozładowanie akumulatora.
- · Nadmierne doładowywanie skraca okres trwałości akumulatora.
- · Dbanie o zasilacz prądu przemiennego oraz akumulator.

#### **Kontrola poziomu naBadowania akumulatora**

Miernik energii wskazuje bieżący poziom naładowania baterii. Należy umieścić kursor nad ikoną akumulatora/zasilania na pasku zadań, aby został przedstawiony bieżący poziom naładowania akumulatora.

#### **Ostrze}enie o niskim poziomie naBadowania akumulatora**

Podczas korzystania z komputera na zasilaniu bateryjnym należy zwracać uwagę na miernik poziomu energii.

#### **Ważne**

**Zasilacz prądu przemiennego należy przyBączać najszybciej jak to jest możliwe po pojawieniu się ostrzeżenia o niskim poziomie naBadowania akumulatora. Gdy akumulator rozBaduje się caBkowicie i komputer zamknie system, może nastąpić utrata danych.**

Kiedy pojawi się ostrzeżenie o niskim poziomie naładowania akumulatora, zalecany tok postępowania zależy od sytuacji:

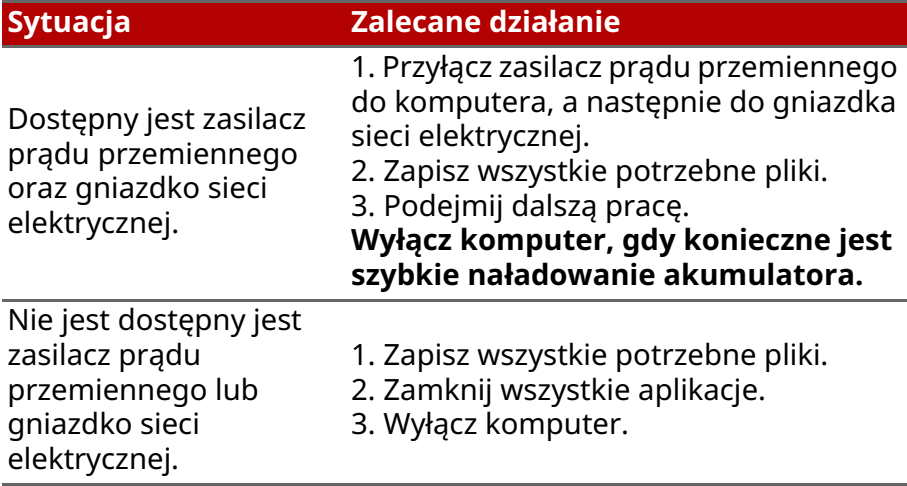

## **PO D R "|O W A N I E Z K O M P U T E R E M**

W tym rozdziale zamieszczono wskazówki i porady związane z przenoszeniem komputera i podróżowaniem z komputerem.

## **OdBczanie wyposa}enia zewntrznego**

W celu odłączenia komputera od akcesoriów zewnętrznych należy wykonać następujące czynności:

- 1.Zapisz wszystkie otwarte pliki.
- 2. Zamknij system lub przełącz komputer w tryb [Sleep] (Uśpij) lub [Hibernate] (Hibernacja).
- 3. Zamknij pokrywę wyświetlacza.
- 4. Odłącz przewód od zasilacza prądu przemiennego.
- 5.Odłącz klawiaturę, urządzenie wskazujące, drukarkę, zewnętrzny monitor i inne urządzenia zewnętrzne.
- 6.Odłącz blokadę Kensington / Noble, jeżeli jest używana do zabezpieczenia komputera.

## **PodrÛ}owanie i co ze sob zabrać**

Jeżeli przemieszczasz się na względnie krótkie odległości, oprócz komputera nie będziesz musiał brać ze sobą niczego więcej. Jeżeli akumulator nie jest w pełni naładowany, można wziąć zasilacz prądu przemiennego, aby go podłączyć. Jeżeli na miejscu nie ma gniazdka zasilania elektrycznego, należy zredukować szybkość rozładowania akumulatora, przestawiając komputer do trybu [Sleep] (Uśpij). Nacisnąć klawisz skrótu trybu [Sleep] (Uśpienia) lub zamknąć pokrywę wyświetlacza, jeżeli komputer nie jest intensywnie używany.

Jeżeli przemieszczasz się na większą odległość, na przykład obywasz podróż w kraju lub za granicę, po zamknięciu komputera i odłączeniu urządzeń zewnętrznych spakuj komputer do etui ochronnego, które pomoże zapobiec przesuwaniu się komputera i ochroni go w razie upadku.

#### **Uwaga**

*Je\li komputer jest przez jaki\ czas w trybie [Sleep] (U\pij), może przej\ć w tryb [Hibernation] (Hibernacja) lub [Deep Sleep] (GBębokie u\pienie).*

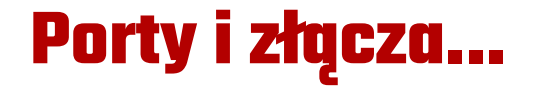

## **W tej cz\ci mo}na znale{ć:**

· Informacje na temat portów i złączy zamontowanych w komputerze

## **UN I W E R S A L N A M A G I S T R A L A S Z E R E G O W A ( U S B )**

Port USB to port umożliwiający bardzo szybką transmisję danych pozwalający na podłączenie urządzeń zewnętrznych z gniazdem USB, takich jak mysz, zewnętrzna klawiatura, dodatkowa pamię (zewnętrzne dyski twarde) lub dowolne zgodne urządzenie.

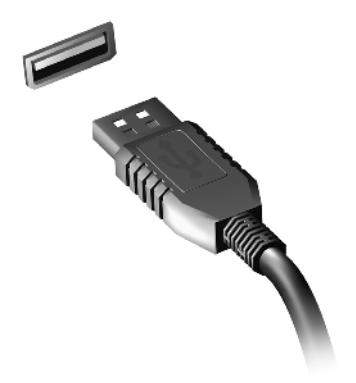

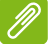

#### **Uwaga**

*W komputerach Acer są obecnie dostępne dwa standardy USB: USB 2.0 (High-speed USB) i USB 3.2 generacji 1 (SuperSpeed USB). Porty USB 2.0 w komputerach Acer mają czarny język, a porty USB 3.2 generacji 1 niebieski. Aby zapewnić jak najlepszą wydajno\ć, urządzenia z gniazdem USB 3.2 generacji 1 powinny być zawsze podBączane do portÛw USB 3.2 generacji 1.*   $\overline{\text{S}$ *prawdź* w dokumentacji urządzenia, który standard jest obsługiwany.

Za pomocą portu USB można też ładować urządzenia takie jak tablety, smartfony lub inne. Niektóre porty USB 3.2 generacji 1 obsługują urządzenia ładujące, gdy komputer jest w trybie [Hibernate] (Hibernacja) lub jest wyłączony. Poza tym można użyć koncentratora USB do podłączenia wielu urządzeń do jednego portu USB.

#### **Ważne**

**W przypadku wyjmowania urządzenia pamięci masowej USB kliknij prawym przyciskiem myszy ikonę USB na pasku zadań systemu Windows i wybierz polecenie "[Eject] (Wysuń) <urzadzenie>", aby poinformować system operacyjny, że musi przestać korzystać z urządzenia, zanim zostanie ono wyjęte. Jeżeli się tego nie zrobi, może nastąpić utrata danych lub uszkodzenie urządzenia zewnętrznego.**

## **PORT U S B T Y P U C**

Port USB typu C umożliwia łatwe podłączanie urządzeń przy użyciu złącza USB typu C, np. dodatkowej pamięci masowej (tzn. napędu zewnętrznego) lub innych kompatybilnych urządzeń. Port typu C jest dwukierunkowy, złącza można wkładać dowolna strona do góry.

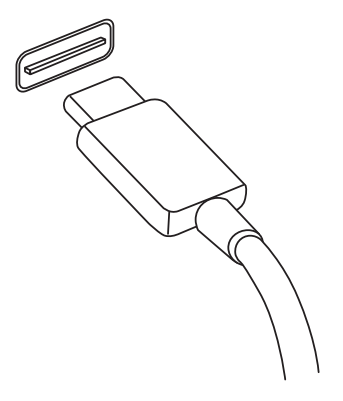

#### **Uwaga**

*W* przypadku komputerów Acer porty USB typu C obsługują standard do *USB 3.2.* 

*Inne urządzenia USB urządzenia ze zBączem USB typu C są także obsBugiwane, jednak prędko\ć transferu może być obniżona, a niektÛre funkcje będą wyBączone (np. obsBuga wideo przez Thunderbolt).*

#### **Ważne**

**W przypadku wyjmowania urządzenia pamięci masowej USB kliknij prawym przyciskiem myszy ikonę USB na pasku zadań systemu Windows i wybierz polecenie "[Eject] (Wysuń) <urządzenie>", aby poinformować system operacyjny, że musi przestać korzystać z urządzenia, zanim zostanie ono wyjęte. Jeżeli się tego nie zrobi, może nastąpić utrata danych lub uszkodzenie urządzenia zewnętrznego.**

## **PORT THUNDERBOLT 4**

Port Thunderbolt 4 umożliwia łatwe podłączanie urządzeń do komputera przy użyciu złącza typu C, np. dodatkowej pamięci masowej (tzn. napędu zewnętrznego), wyświetlaczy lub innych kompatybilnych urządzeń. Do jednego portu Thunderbolt można podłaczyć szeregowo do sześciu urządzeń, w tym wyświetlaczy.

Połączenie Thunderbolt korzysta z portu USB typu C i jest zgodne z urządzeniami Thunderbolt, USB, DisplayPort oraz

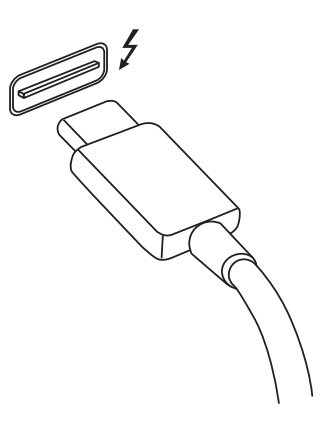

urządzeniami zasilanymi z portu USB-C. Port typu C jest dwukierunkowy, złącza można wkładać dowolną stroną do góry.

## **Wy\wietlacze**

Do jednego portu Thunderbolt 4 można podłączyć do dwóch wyświetlaczy 4K lub jeden 8K. W przypadku korzystania z przejściówki można używać urządzenia DisplayPort lub innych kompatybilnych urządzeń, w tym HDMI, DVI lub VGA.

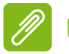

#### **Uwaga**

*Porty Thunderbolt 4 obsługują prędkości transferu do 40 Gbps, a także urządzenia USB ze zBączem typu C o niższych prędko\ciach (zazwyczaj do 10 Gbps).*

*Inne urządzenia USB lub starsze urządzenia Thunderbolt ze złączem USB typu C (lub przej\ciÛwką) są także obsBugiwane, jednak prędko\ć transferu może być obniżona, a niektóre funkcje wyłączone (np. obsługa wyświetlacza Thunderbolt).*

#### **Ważne**

**W przypadku wyjmowania urządzenia pamięci masowej USB kliknij prawym przyciskiem myszy ikonę USB na pasku zadań systemu Windows i wybierz polecenie "[Eject] (Wysuń) <urządzenie>", aby poinformować system operacyjny, że musi przestać korzystać z urządzenia, zanim zostanie ono wyjęte. Jeżeli się tego nie zrobi, może nastąpić utrata danych lub uszkodzenie urządzenia zewnętrznego.**

## **ZAC Z A WIDEO I A U D I O**

Dodaj zewnętrzny monitor do komputera za pomocą portu wideo. Dostępny port wideo zależy od konfiguracji komputera.

## **PrzyBczanie monitora**

- 1. Sprawdź, czy wyłączony jest komputer i przycisk zasilania monitora.
- 2. Podłącz kabel wideo do portu monitora w komputerze.
- 3. Podłącz kabel zasilania monitora do odpowiednio uziemionego gniazda ściennego.
- 4.Postępuj zgodnie z instrukcjami konfiguracji w podręczniku użytkownika monitora.
- 5. Włącz zasilanie monitora, a następnie komputera.
- 6. Poprawna rozdzielczość i częstotliwość odświeżania powinna zostać wykryta automatycznie. W razie potrzeby zmień ustawienia wyświetlacza używane przez komputer.

## **Uwaga**

*Aby przej\ć do elementÛw sterujących ekranu, kliknij w dowolnym miejscu pulpitu prawym klawiszem myszy i wybierz [Display settings] (Ustawienia ekranu).*

## **SBuchawki i mikrofon**

Do podłączania urządzeń audio służy jedno lub więcej gniazd 3,5 milimetra.

Użyj gniazda słuchawkowego do podłączania słuchawek stereofonicznych lub głośników aktywnych; podłączenie urządzenia audio do portu słuchawek powoduje wyłączenie wbudowanych głośników.

Podłącz zewnętrzny mikrofon do portu mikrofonu; podłączenie mikrofonu powoduje wyłączenie wbudowanego mikrofonu.

#### $\mathscr{D}$

### **Uwaga**

*NiektÛre komputery mają pojedynczy port Ñkombiî pozwalający na użycie*  zestawu słuchawkowego z jednym stykiem z wbudowanym mikrofonem. *Takie zestawy sBuchawkowe są najczę\ciej używane do smartfonÛw.*

## **H D M I**

HDMI (High-Definition Multimedia Interface) jest wysokiej jakości interfejsem do cyfrowych sygnałów audio/wideo. HDMI przy użyciu jednego kabla umożliwia podłączenie dowolnego zgodnego źródła cyfrowego sygnału audio/wideo, np. komputera, urzdzenia abonenckiego telewizji cyfrowej (set-top box), odtwarzacza DVD i odbiornika audio/wideo do dowolnego zgodnego cyfrowego monitora audio i/lub wideo, takiego jak telewizor cyfrowy (DTV).

Dzięki temu, że kabel jest jeden, łatwiej utrzymać porządek. Pozwala to też na łatwe podłączenie i uzyskanie możliwie najlepszej jakości dźwięku i obrazu.

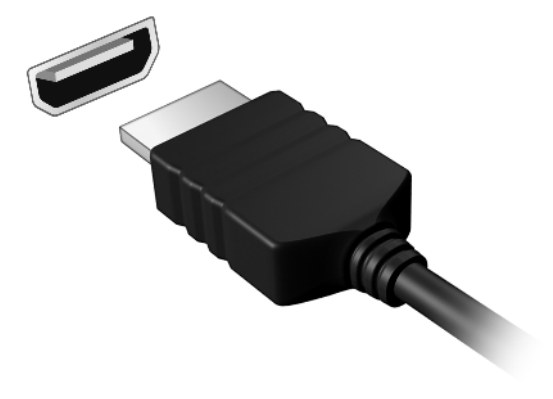

# **Masz pytania?**

## **W tej cz\ci mo}na znale{ć:**

- Często zadawane pytania
- Wskazówki dotyczące korzystania z systemu Windows
- · Informacje dotyczące rozwiązywania problemów
- · Jak chronić się, będąc w trybie online
- · Gdzie znaleźć informacje kontaktowe do centrum serwisowego firmy Acer

## **CZSTO Z A D A W A N E P Y T A N I A**

Poniżej zamieszczona jest lista możliwych sytuacji, które mogą wystąpić podczas użytkowania komputera. Do każdej z tych sytuacji dołączone są łatwe sposoby rozwiązania problemu.

#### Włączyłem zasilanie, ale komputer nie startuje ani nie uruchamia się.

Sprawdź, czy komputer jest zasilany (jeśli komputer ma wskaźnik zasilania, nie będzie on świecił). W przypadku braku zasilania, sprawd{, co następuje:

- · Jeżeli pracujesz na zasilaniu bateryjnym, akumulator może być rozładowany w stopniu uniemożliwiającym zasilanie komputera. Podłącz zasilacz prądu przemiennego w celu doładowania pakietu akumulatora. Przed podjęciem ponownej próby włączenia komputera może być konieczne odczekanie kilku minut.
- Upewnij się, że zasilacz prądu przemiennego jest prawidłowo przyłączony do komputera i gniazdka elektrycznego.

Jeśli komputer jest zasilany, sprawdź, co następuje:

• Czy do komputera jest podłączone urządzenie pamięci masowej USB (Napęd USB, napęd CD lub smartfon)? Odłącz je i naciśnij klawisze **Ctrl** + Alt + Del, aby ponownie uruchomić system.

#### Na ekranie nic się nie wyświetla.

System zarządzania energią automatycznie wyłącza wyświetlanie obrazu w celu oszczędzania energii. Naci\nij dowolny przycisk, aby przywrócić wyświetlanie.

Jeżeli po naciśnięciu klawisza obraz nadal nie wyświetla się, mogą być trzy przyczyny takiego stanu:

- $\cdot$  Poziom jasności jest zbyt niski. Użyj skrótu *Zwiększenie jasności*, aby wyregulować poziom jasności.
- Urządzenie wyświetlania może być przełączone na zewnętrzny monitor. Naciśnij klawisz skrótu przełączania wyświetlania, aby przełączyć wyświetlanie z powrotem na komputer.

• Komputer może być w trybie [Sleep] (Uśpij) lub [Hibernate] (Hibernacja) (jeśli występuje dioda LED, będzie migać). Naciśnij i zwolnij przycisk zasilania, aby przywrócić normalny tryb pracy.

#### Brak dźwięku z komputera.

Sprawdź:

- · Możliwe, że głośność została wyciszona. Sprawdź ikonę sterowania głośnością (głośnik) znajdującą się na pasku zadań. Jeśli ikona jest przekreślona, kliknij ja i przeciagnij suwak w prawo w celu zwiększenia głośności.
- · Możliwe zbyt duże obniżenie poziomu głośności. Sprawdź głośność na ikonie sterowania głośnościa (głośnik) znajdującej się na pasku zadań. Do ustawienia głośności możesz również użyć klawiszy skrótu regulacji głośności.
- · Jeżeli słuchawki na głowę, słuchawki na uszy lub zewnętrzne głośniki są podłączone do gniazda słuchawek komputera, automatycznie wyłączane są głośniki wewnętrzne.

#### Klawiatura nie reaguje.

Spróbuj przyłączyć zewnętrzną klawiaturę do portu USB komputera. Jeżeli zewnętrzna klawiatura działa, należy skontaktować się z dostawcą lub autoryzowanym centrum serwisowym, ponieważ możliwe jest obluzowanie kabli klawiatury wewnętrznej.

#### Drukarka nie działa.

- · Upewnij się, że drukarka jest podłączona do gniazda zasilania oraz, że jest właczona.
- Upewnij się, czy kabel sygnałowy drukarki jest pewnie przyłączony do portu USB komputera oraz do odpowiedniego portu drukarki.

Chce przywrócić pierwotne ustawienia mojego komputera.

#### **Uwaga**

*Jeżeli używany system jest wersją wielojęzyczną, system operacyjny i język wybrane przy pierwszym wBączeniu systemu będą jedynymi opcjami dostępnymi w przyszBych operacjach odzyskiwania.*

Proces przywracania pomaga przywrócić oryginalne oprogramowanie na dysku C, jakie było zainstalowane przy zakupie komputera.

#### **Ostrzeżenie**

**TwÛj dysk C: zostanie sformatowany i zostaną usunięte wszystkie dane. Ważne jest wykonanie kopii zapasowej wszystkich danych przed użyciem tej opcji.**

Przed wykonaniem operacji przywracania, należy sprawdzić ustawienia BIOS.

- 1.Je\li występuje ustawienie **D2D Recovery** w opcji **Main**, upewnij się, że ma wartość **Enabled**.
- 2.Zakończ program narzędziowy BIOS zapisując zmiany. System zostanie ponownie uruchomiony.

### **Uwaga**

*Aby uzyskać dostęp do programu narzędziowego BIOS, naci\nij klawisz F2, kiedy zobaczysz logo Acer podczas rozruchu.*

Aby dowiedzieć się więcej, zobacz [patrz Przywracanie danych](#page-34-0) **[komputera na stronie 35](#page-34-0)**.

## **ZgBaszanie potrzeby obsBugi serwisowej**

#### Miedzynarodowa awarancia podróżnego (International Travelers Warranty; ITW)

Komputer jest zabezpieczony poprzez Międzynarodowa gwarancja podróżnego (International Travelers Warranty; ITW) dającą zabezpieczenie komputera podczas podróży. Wraz z komputerem jest dostarczany paszport ITW. Zawiera on wszystkie niezbędne informacje na temat programu ITW. Lista dostępnych, autoryzowanych centrów serwisowych znajduje się w podręcznym informatorze. Należy uważnie przeczytać paszport.

Aby można było skorzystać z usług naszych centrów serwisowych, paszport ITW należy mieć zawsze przy sobie, szczególnie podczas podróży. Do dokumentu ITW dołącz dowód zakupu.

Jeżeli w docelowym kraju podróży nie ma centrum serwisowego ITW, autoryzowanego przez firmę Acer, pomoc można uzyskać kontaktując się z naszymi biurami na całym świecie. Odwiedź stronę **[www.acer.com](http://www.acer.com/)**.

#### Zanim zatelefonujesz

Przed połączeniem telefonicznym z serwisem online Acer należy przygotować następujące informacje oraz pozostawać przy komputerze podczas rozmowy. Pomoc użytkownika pozwoli<br>skrócić czas rozmowy telefonicznej oraz udzielić bardziej skrócić czas rozmowy telefonicznej oraz udzielić skutecznej pomocy w rozwiązaniu problemu. Jeżeli komputer generuje komunikaty o błędach lub dźwięki, należy zapisać je, tak jak są wyświetlane na ekranie (lub zanotować ilość i kolejność dźwięków).

Wymagane jest podanie następujących informacji:

Imię i nazwisko: Adres: Numer telefonu: Typ i model komputera: Numer seryjny: Data zakupu:

## **WskazÛwki i porady dotyczce korzystania z systemu Windows**

Wiemy, że jest to nowy system operacyjny, do którego trzeba się przyzwyczaić. Dlatego przygotowaliśmy wskazówki, które mogą okazać się pomocne.

### **Czy mog wyBczyć powiadomienia?**

Możesz wyłączyć powiadomienia tak, aby komputer mógł być uruchomiony, ale powiadomienia nie przeszkadzały.

Naci\nij *klawisz Windows* lub naci\nij *przycisk [Start] (Start) systemu Windows* i wybierz opcje: **[Settings] (Ustawienia)** > **[System] (System)** > **[Notifications] (Powiadomienia)**. Można tutaj włączać/wyłączać powiadomienia dla wszystkich aplikacji lub wybrać określone aplikacje, które chcemy właczyć/wyłaczyć.

### **Jak spersonalizować ekran trybu blokady?**

Ekran trybu blokady można spersonalizować poprzez użycie innego obrazu, uruchomienie pokazu slajdów obrazów lub wybranie wyświetlania szybkich informacji o stanie i innych powiadomień, w zależności od preferencji.

Aby zmienić tło, naciśnij *klawisz Windows* lub naciśnij *przycisk [Start] (Start) systemu Windows* i wybierz **[Settings] (Ustawienia)** > **[Personalization] (Personalizacja)** > **[Lock screen] (Blokada ekranu)**. Tutaj możesz:

- Wybrać obraz tła dla ekranu trybu blokady
- Włącza lub wyłącza *[Slideshow] (Pokaz slajdów)*
- Wybierać aplikacje ekranu trybu blokady.

#### Jak skonfigurować pokaz slajdów ekranu trybu blokady?

1.Naci\nij *klawisz Windows* lub naci\nij *przycisk [Start] (Start) systemu Windows* i wybierz opcje: **[Settings] (Ustawienia)** > **[Personalization] (Personalizacja)**.

2. W obszarze Ekran blokady wybierz *[Slideshow] (Pokaz slajdów)*.

- 3.Kliknij [Browse] (Przeglądaj) i otwórz folder, którego chcesz użyć (domyślnie otwierany jest folder *[Pictures] (Obrazy)*). Wybierz opcję **[Choose this folder] (Wybierz ten folder)**, aby dodać folder do pokazu slajdów obrazów ekranu blokady.
- 4. Wybierz folder, a następnie **[Remove] (Usuń)**, aby usunąć folder z pokazu slajdów obrazów ekranu blokady.
- 5. Zmień inne ustawienia w zależności od swoich potrzeb.

## **Czy mog zmienić rozdzielczo\ć ekranu?**

Wpisz "Rozdzielczość" w polu tekstowym, aby wyświetlić wyniki; wybierz **[Display resolution] (Rozdzielczo\ć ekranu)**. Mo}esz te} klikn prawym przyciskiem myszy w dowolnym miejscu na pulpicie i wybrać **[Display settings] (Ustawienia ekranu)** > **[Display] (Ekran)** > **[Display resolution] (Rozdzielczo\ć ekranu)**.

## **Gdzie s moje aplikacje?**

Przesuń kursor w dolną część ekranu i kliknij pole wyszukiwania, a następnie zacznij wpisywać nazwę aplikacji, którą chcesz otworzyć.

#### Jak sprawić, aby aplikacja była wyświetlana na ekranie [Start] (Start)?

Jeśli znajdujesz się w widoku Wszystkie aplikacje i chcesz, aby okre\lona aplikacja byBa widoczna na ekranie *[Start] (Start)*, kliknij aplikację prawym przyciskiem myszy i wybierz opcję **[Pin to Start] (Przypnij do ekranu Start)**.

#### Jak usunąć kafelek z ekranu [Start] (Start)?

Kliknij kafelek prawym przyciskiem myszy i wybierz opcję **[Unpin**  from Start] (Odepnij od ekranu Start), aby usunąć kafelek z ekranu *[Start] (Start)*.

#### Jak sprawić, aby aplikacja była wy\wietlana na pasku zadań?

Jeśli znajdujesz się w widoku wszystkie aplikacje i chcesz, aby określona aplikacja była widoczna na pasku zadań, kliknij aplikację prawym przyciskiem myszy i wybierz opcję **[More] (Więcej)** > **[Pin to taskbar] (Przypnij do paska zadań)**.

#### Jak instaluje sie aplikacje?

Aby móc kupować i pobierać aplikacje ze *[Microsoft Store] (Sklep Microsoft)*, wymagany jest identyfikator Microsoft.

### **Czym jest identyfikator (konto) Microsoft?**

Konto Microsoft to adres e-mail i hasło używane do logowania się w systemie Windows. Możesz użyć dowolnego adresu email, ale najlepiej wybrać taki, z którego korzystasz przy komunikacji ze znajomymi i logowaniu się na ulubionych stronach internetowych. Po zalogowaniu się do komputera przy użyciu konta Microsoft uzyskasz łączność z ważnymi dla Ciebie osobami, plikami i urzadzeniami.

#### Czy jest mi potrzebny?

Do korzystania z systemu Windows 11 potrzebny jest identyfikator Microsoft. Ułatwia on życie, ponieważ możesz synchronizować dane na różnych komputerach, do których logujesz się przy użyciu identyfikatora Microsoft ID.

### **Jak sprawdzić dostpno\ć aktualizacji systemu Windows?**

Naci\nij *klawisz Windows* lub naci\nij *przycisk [Start] (Start) systemu Windows* > **[Settings] (Ustawienia)** > **[Windows Update] (Windows Update)**. Wybierz **[Advanced options] (Opcje**  zaawansowane), aby skonfigurować ustawienia.

#### **Gdzie mog uzyskać wicej informacji?**

Aby dowiedzieć się więcej, odwiedź następujące strony:

- Informacje dotyczące systemu operacyjnego Windows: **<support.microsoft.com/Windows>**
- **·** Wsparcie często zadawane pytania: **<support.acer.com>**

## **Rozwizywanie problemÛw**

W rozdziale tym znajdują się porady dotyczące postępowania w przypadku wystąpienia typowych problemów z systemem. Należy je przeczytać przed zwróceniem się o pomoc do pracownika pomocy technicznej. Rozwiązania bardziej poważnych problemów wymagają otwarcia obudowy komputera. Nie należy otwierać obudowy komputera samodzielnie. W celu uzyskania pomocy należy kontaktować się z dostawcą lub autoryzowanym centrum serwisowym.

### **Porady dotyczce rozwizywania problemÛw**

Ten komputer zawiera zaawansowane rozwiązania umożliwiające wyświetlanie na ekranie raportów o błędach, aby zapewnić pomoc w rozwiązaniu problemów.

Jeżeli system zgłosi komunikat o błędzie lub pojawiają się objawy wystąpienia błędu, zobacz "Komunikaty o błędach" poniżej. Jeżeli nie można rozwiązać problemu, skontaktuj się z dostawcą.

### **Komunikaty o błędach**

Jeżeli pojawił się komunikat o błędzie, należy zanotować jego treść i podjąć próbę usunięcia błędu. W poniższej tabeli zostały wymienione w kolejności alfabetycznej komunikaty o błędach oraz zalecany przebieg postępowania.

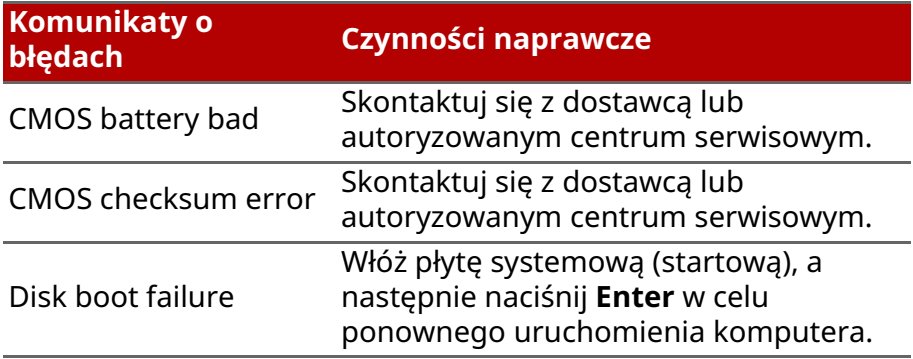

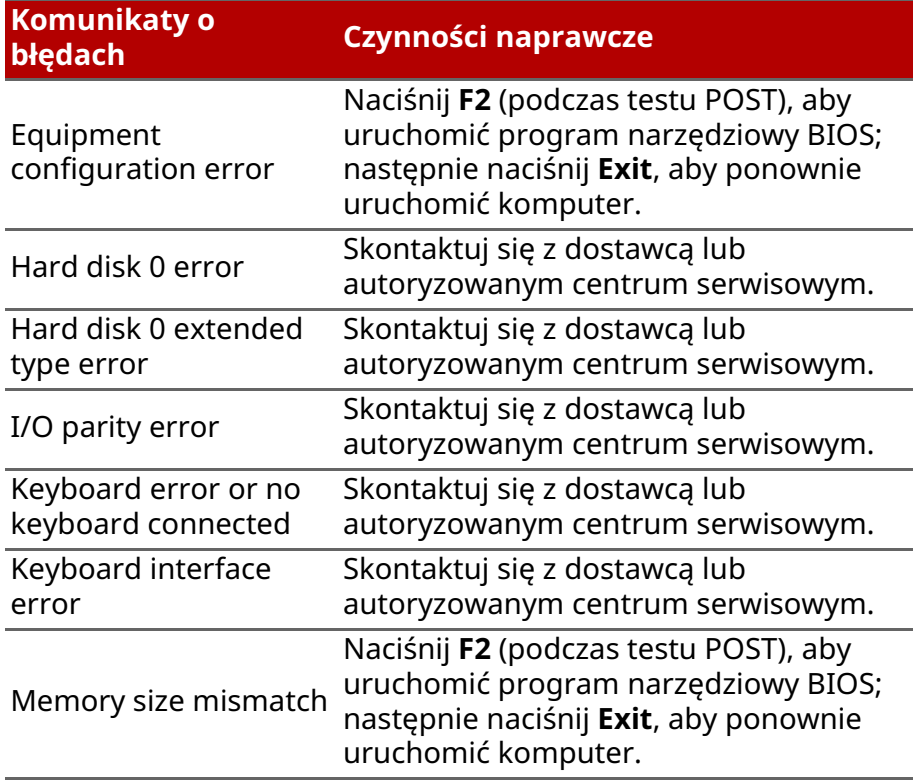

Jeżeli problem utrzymuje się mimo przeprowadzenia działań naprawczych, skontaktuj się z dostawcą lub autoryzowanym centrum serwisowym w celu uzyskania pomocy.

## **IN T E R N E T I B E Z P I E C Z ECSTWO W T R Y B I E ONLI NE**

## **Pierwsze kroki w sieci**

#### **Ochrona komputera**

Istotne jest chronienie komputera przed wirusami i atakami z<br>Internetu (patrz Oprogramowanie zabezpieczające w Internetu (**patrz Oprogramowanie zabezpieczające w**  pierwszym uruchomieniu komputera oferowany jest kompleksowy program do zapewnienia bezpieczeństwa przy korzystaniu z Internetu. Należy go uaktywnić tak szybko, jak to jest możliwe, przed podłączeniem do Internetu.

### **Wybierz operatora usBug internetowych**

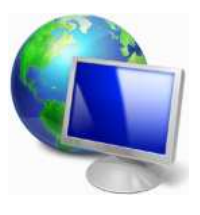

Używanie Internetu to naturalny element codziennego korzystania z komputera. Za pomoc zaledwie kilku kroków możesz uzyskać dostęp do ogromnego zbioru wiedzy i narzędzi komunikacji.<br>Aby ie wykonać, musisz naipierw wybrać Aby je wykonać, musisz najpierw wybrać<br>*usługodawcę internetowego,* który zapewnia *usługodawcę internetowego,*<br>połaczenie miedzy Twoim między Twoim komputerem a

Internetem. Przed dokonaniem wyboru należy zorientować się w ofercie dostępnej w Twoim regionie, zasięgnąć opinii znajomych i rodziny lub poczytać recenzje konsumentów. Operator usług<br>internetowych, którego wybierzesz, przekaże Ci instrukcje którego wybierzesz, przekaże Ci instrukcje<br>czenia z Internetem (może to wymagać dotyczące połączenia z Internetem (może to dodatkowego oprogramowania lub specjalnego urządzenia, które łączy się z Twoją linią telefoniczna).

#### Typy połączeń

W zależności od modelu komputera, lokalizacji i wymagań komunikacyjnych, istnieje kilka sposobów połączenia się z Internetem.

#### Telefoniczne

Niektóre komputery zawierają łącze do połączenia telefonicznego  $(m\ddot{\theta})$ . Umożliwia to połączenie z Internetem za pomocą linii telefonicznej. W połączeniu telefonicznym, nie można używać modemu ani telefonu jednocześnie na tej samej linii telefonicznej. Ten typ połączenia zalecany jest tylko wtedy, gdy mamy ograniczony dostęp do Internetu, ponieważ prędkość połączenia jest zbyt mała, a czas połączenia jest zazwyczaj liczony za godzinę.

#### DSL (np. ADSL)

DSL (cyfrowa linia abonencka) to połączenie stałe, które uruchamiane jest przez linię telefoniczną. Ponieważ DSL i telefon nie działają na tych samych częstotliwościach, można używać telefonu w tym samym czasie, kiedy podłączony jest Internet (wymaga to "mikrofiltra" przy każdym gnieździe telefonicznym w celu uniknięcia zakłóceń). Aby można było łączyć się przez DSL, musisz być blisko głównego biura operatora telefonii (usługa jest czasem niedostępna na obszarach poza miastem). Prędkość połączenia różni się w zależności od lokalizacji użytkownika, ale łącze DSL zwykle zapewnia bardzo szybką i niezawodną łączność z Internetem. Ponieważ jest to łącze stałe, opłaty są zazwyczaj naliczane miesięcznie.

#### **Uwaga**

*Aącze DSL wymaga odpowiedniego modemu. Modem zazwyczaj dostarcza operator po wykupieniu jego usBug. Wiele z tych modemÛw ma wbudowany router zapewniający dostęp do sieci i Bączno\ć Wi-Fi.*

#### Kablowe

Połączenie kablowe zapewnia szybkie i stałe usługi internetowe poprzez linię telewizji kablowej. Usługa ta dostępna jest zazwyczaj w dużych miastach. Można używać telefonu i oglądać telewizję  $k$ ablowa w tym samym czasie, gdy jesteśmy połączeni z Internetem.

#### Połączenia komórkowe

Połączenie komórkowe umożliwia korzystanie z sieci telefonii komórkowej (używanej przez telefony komórkowe) do łączenia się z Internetem podczas pracy poza domem. W komputerze może występować gniazdo karty SIM lub komputer może wymagać urządzenia zewnętrznego np. modemu USB lub odpowiednio wyposażonego telefonu komórkowego.

#### **Uwaga**

*Je\li komputer ma gniazdo karty SIM, potrzebna jest zgodna karta SIM i umowa z dostawcą usBug telefonii komÛrkowej. Przed rozpoczęciem korzystania z sieci komórkowej sprawdź u dostawcy usBug, czy pobierane są dodatkowe opBaty, szczegÛlnie za roaming.*

### **PoBczenia sieciowe**

LAN (Local Area Network) to grupa komputerów (na przykład w budynku biurowym lub w domu), które mają wspólną linie komunikacyjną i zasoby. Gdy sieć zostanie ustawiona, można wówczas wspólnie korzystać z plików, urządzeń peryferyjnych (takich jak drukarka) i połączenia z Internetem. Można ustawić LAN, używając technologii przewodowych (jak Ethernet) lub bezprzewodowych (jak Wi-Fi czy Bluetooth).

#### Sieci bezprzewodowe

Lokalna sieć bezprzewodowa (lub w skrócie WLAN) to połączenie między dwoma lub większą liczbą komputerów bez użycia przewodów. Sieć Wi-Fi jest prosta w instalacji i umożliwia udostępnianie plików, urządzeń zewnętrznych i łącz internetowych.

Jakie korzyści daje sieć bezprzewodowa?

#### Mahilnaść

Sieci WLAN pozwalają użytkownikom wspólnie korzystać z plików i urządzeń będących elementami sieci, np. drukarek i skanerów.

Z połączenia internetowego można korzystać na kilku komputerach.

#### Szybkość i łatwość instalacji

Sieć WLAN instaluje się szybko i łatwo, bez konieczności ciągnięcia kabli przez ściany i sufity.

#### Komponenty sieci WLAN

Do utworzenia bezprzewodowej sieci w domu są potrzebne następujące elementy:

#### Punkt dostępowy (router)

Punkty dostępowe (routery) są stacjami nadawczo-odbiorczymi emitującymi dane w otaczającą je przestrzeń. Działają one na<br>zasadzie pośredników miedzy siecia przewodowa a między siecia przewodowa a bezprzewodową. Większość routerów ma wbudowany modem DSL, który umożliwia dostęp do szybkiego łącza internetowego DSL. Zwykle to operator usług internetowych (ISP) dostarcza modem lub router po wykupieniu abonamentu. Szczegółowe informacje na temat konfiguracji punktu dostępowego/routera znajdują się w dołączonej do niego dokumentacji.

#### Sieć kablowa (RJ45)

Sieć kablowa (zwana także RJ45) służy do łączenia komputerów z punktem dostępowym (patrz: ilustracja poniżej); za pomocą takich samych kabli do punktów dostępowych są podłączane urządzenia peryferyjne.

#### Karta sieci bezprzewodowej

Większość komputerów jest wyposażona w moduł sieci bezprzewodowej i przycisk "Wi-Fi", który włącza i wyłącza obsługę sieci bezprzewodowej. Opcje zarządzania siecią umożliwiają również włączanie i wyłączanie sieci bezprzewodowej, a także kontrolę nad zasobami udostępnianymi za pośrednictwem sieci.

#### **Ostrzeżenie**

**Korzystanie z urządzeń bezprzewodowych podczas lotu może być zabronione. WyBącz wszystkie urządzenia przed wej\ciem na pokBad samolotu. Urządzenia te mogą stanowić zagrożenie dla funkcjonowania samolotu, przerywać komunikację, a nawet być prawnie zakazane. Po wystartowaniu zapytaj obsBugę samolotu, czy możesz wBączyć funkcję Wi-Fi.**

## **Surfuj po sieci!**

Do surfowania po Internecie potrzebny jest program zwany przeglądarką internetową. Przeglądarka *[Microsoft Edge] (Microsoft Edge)* umożliwia ona łatwiejsze i bezpieczniejsze przeglądanie Internetu. Po podłączeniu komputera do Internetu kliknij aplikację Microsoft Edge w menu [Start] (Start) lub ikonę na pasku zadań i na nowo rozpocznij swoj przygodę z siecią!

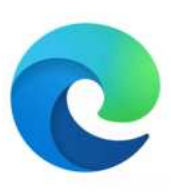

#### Witryna internetowa Acer

Na dobry początek warto odwiedzić naszą witrynę internetową, **[www.acer.com](http://www.acer.com/)**.

Acer ma zapewnić stałe indywidualne wsparcie. W naszej sekcji [Support] (Wsparcie techniczne) dostępne są pomocne informacje odpowiednio dopasowane do Twoich potrzeb.

Witryna internetowa **[www.acer.com](http://www.acer.com/)** to Twoja przepustka do świata operacji i usług online: Odwiedzaj nas regularnie, aby uzyskać najświeższe informacje i pobrać najnowsze materiały!

#### **Oprogramowanie zabezpieczajce w Internecie**

Aby chronić swoich użytkowników przez cyberprzestępcami, firma Acer nawiązała współpracę z marką McAfee w celu oferowania produktów bezpieczeństwa na swoich urządzeniach.

#### Wybrane komputery marki Acer oferowane są z ochroną oprogramowania McAfee

Oprogramowanie McAfee jest instalowane fabrycznie w wybranych komputerach marki McAfee, chroniac tożsamość i dane finansowe użytkownika przed wirusami, programami typu<br>spyware, oprogramowaniem destrukcyjnym i innymi spyware, oprogramowaniem destrukcyjnym i zagrożeniami pochodzącymi z Internetu. Dowiedź się więcej o sposobach zachowania bezpieczeństwa w Internecie i jak kontynuować ochronę po wygaśnięciu wstępnej subskrypcji.

#### **Uwaga**

*Specyfikacje zależą od modelu lub systemu operacyjnego.*

#### Chroń się przed cyberprzestępcami

Chroń się przed hakerami i cyberprzestępcami poprzez poznanie metod, które stosują, aby uzyskać dostęp do Twoich prywatnych danych.

#### Zadbaj o aktualizacje swojego oprogramowania

Cyberprzestępcy wykorzystują luki zabezpieczeń w oprogramowaniu lub platformach, ponieważ są one najprostszym sposobem na niepostrzeżone zainstalowanie oprogramowania destrukcyjnego na urządzeniu użytkownika, czasami bez jakichkolwiek działań z jego strony. Niezwłocznie po ogłoszeniu<br>aktualizacji przez producenta oprogramowania hakerzy aktualizacji przez producenta oprogramowania hakerzy przygotowują oprogramowanie destrukcyjne, wykorzystujące luki bezpieczeństwa w oprogramowaniu, które zostałyby naprawione, gdyby zainstalowano aktualizację.

**Jak zadbać o bezpieczeństwo:** Instaluj wszystkie aktualizacje oprogramowania niezwłocznie po ich udostępnieniu.

#### Uważaj na fałszywe wiadomości e-mail lub na wiadomości e-mail mające na celu wyłudzenie danych

Zwracaj uwagę na wiadomości e-mail, które zostały wysłane przez znanych nadawców, takich jak znajomi lub koledzy z pracy, ale wydają się dziwne. Na przykład Twoje imię napisano z małej litery lub wiadomość zawiera literówki. Wiadomość e-mail może pochodzić od cyberprzestępców, którzy chcą od Ciebie wyłudzić numer karty kredytowej czy PESEL lub przekierują Cię do fałszywej witryny internetowej danego banku, aby przechwycić Twoje dane logowania.

**Jak zadbać o bezpieczeństwo:** U}ywaj dobrego filtra antyspamowego. Jeżeli wiadomość e-mail wygląda dziwnie, nie klikaj żadnych elementów i natychmiast ją usuń. Zamiast tego ręcznie uruchom przeglądarkę, wpisz adres witryny internetowej Twojego banku, a następnie zaloguj się.

#### Nie daj się nabrać na fałszywe telefony

Oszustwo na pomoc techniczną jest formą oszustwa w Internecie, która polega na telefonach od osób podających się za pracowników pomocy technicznej znanej firmy, np. McAfee czy Microsoft, którzy będą twierdzić, że masz wirusa. Głównym motywem tych oszustów jest wyłudzenie pieniędzy od ofiary. Cyberprzestępcy mogą również instalować oprogramowanie destrukcyjne, takie jak oprogramowanie rejestrujące naciśnięcia klawiszy lub konie trojańskie wykorzystujące metodę "tylnego wejścia", aby uzyskać dostęp do prywatnych informacji.

**Jak zadbać o bezpieczeństwo:** Nie daj się nabrać na telefony informujące o tym, że Twoje oprogramowanie lub komputer nie działają. Nigdy nie podawaj przez telefon prywatnych informacji, takich jak numer PESEL czy numer karty kredytowej, nieznanym osobom.

#### Popularne zagrożenia wykorzystywane przez cyberprzestępców

Znasz już kilka popularnych sposobów wykorzystywanych przez cyberprzestępców do uzyskania dostępu do Twojego urządzenia lub wyłudzenia od Ciebie prywatnych informacji. Oto kilka rodzajów oprogramowania destrukcyjnego, które cyberprzestępcy instalują po uzyskaniu dostępu do urządzenia, oraz działania, które należy podjąć w razie infekcji.

#### Oprogramowanie typu ransomware

Jest to rodzaj oprogramowania destrukcyjnego, które szyfruje pliki z prywatnymi informacjami na komputerze i podłączonych urządzeniach. Szyfrowanie powoduje konwersję plików do innego formatu, który można otworzyć jedynie określonym kluczem odszyfrowywania. Po zainstalowaniu oprogramowania typu ransomware wyświetlony zostanie komunikat z ostrzeżeniem, że komputer jest teraz zablokowany. Użytkownik zostanie poinformowany o tym, że musi zapłacić "karę" o określonej wysokości i w określonym terminie. Nawet po dokonaniu zapłaty przestępcy mogę nadal nie odszyfrować pliku!

**Co należy zrobić w przypadku infekcji:** Przede wszystkim unikaj infekcji, a najlepszą ochronę przed infekcjami zapewnia oprogramowanie zabezpieczające w Internecie, takie jak McAfee.

Dobrym sposobem jest również regularne wykonywanie kopii zapasowych wszystkich danych i zapisywanie ich w magazynie online lub na oddzielnym, zewnętrznym dysku twardym, który jest<br>wyłącznie podłączony do Twojego komputera podczas *wyłącznie podłączony* do Twojego komputera podczas<br>wykonywania kopii zapasowej. Oprogramowanie typu wykonywania kopii zapasowej. Oprogramowanie typu ransomware znane jest z blokowania dostępu do zewnętrznych dysków twardych podłączonych do komputera.

W przypadku zainfekowania przez oprogramowanie ransomware zastanów się dobrze, zanim zapłacisz "okup". Nie ma gwarancji, że cyberprzestępcy odblokują Twoje pliki i że nie wykorzystają innych niewinnych ofiar.

#### Sieci typu "bot"

Sieć typu "bot" jest rzędem zainfekowanych, połączonych komputerów, które są wspólnie koordynowane w celu wykonania xadania. Sieci typu "bot" uzyskują dostęp do urządzenia za pomocą elementów złośliwego kodu. Po pobraniu oprogramowania sieć typu "bot" skontaktuje się z głównym komputerem i poinformuje go, że wszystko jest gotowe do działania. Twój komputer, telefon, tablet lub urządzenie IoT będą pod całkowitą kontrolą osoby, która stworzyła daną sieć typu "bot". Większość zainfekowanych użytkowników nie zdaje sobie nawet sprawy z tego, że bezpieczeństwo ich komputerów jest zagrożone!

**Co należy zrobić w przypadku infekcji:** Możesz nie zauważyć infekcji, ponieważ sieci typu "bot" działają bardzo dyskretnie. Usługodawca internetowy może wysłać Ci powiadomienie o znalezieniu zagrożenia w Twojej sieci i że musisz usunąć sieć typu "bot". Jeśli wykryjesz sieć typu "bot", używaj oprogramowania zabezpieczającego w Internecie, takiego jak McAfee, aby skanować wszystkie swoje urządzenia.

Wirusy/Oprogramowanie destrukcyjne

"Wirus" jest od lat powszechnie używanym słowem na określenie złośliwego oprogramowania; wirus jest jednak tylko jednym z typów złośliwych zagrożeń. Wirus jest klasyfikowany jako samopowielający się element złośliwego kodu, który rozprzestrzenia się w plikach lub programach.
**Co należy zrobić w przypadku infekcji:** Podejmij dziaBania w celu uniknięcia infekcji poprzez ochronę, którą zapewnia oprogramowanie zabezpieczające w Internecie, takie jak McAfee.

## Stosuj nadzwyczajne środki ostrożności podczas korzystania z publicznych sieci Wi-Fi

Publiczna sieć Wi-Fi jest dostępna niemal wszędzie; od lokalnej kawiarni po hotele i lotniska odwiedzane podczas podróży. Wi-Fi wprawdzie ułatwia nam życie, ale także stwarza zagrożenie dla bezpieczeństwa danych przechowywanych na naszych laptopach i smartfonach. Wirtualna sieć prywatna (VPN) zapewnia<br>użytkownikom prywatność i anonimowość w sieci dzieki użytkownikom prywatność i anonimowość w sieci mechanizmowi tworzenia sieci prywatnej w ramach publicznego połączenia internetowego. Sieci VPN maskują adres protokołu internetowego (IP), dzięki czemu działania w Internecie są nie do wyśledzenia, a co za tym idzie bezpieczne. Jednym z głównych zagrożeń bezpieczeństwa w publicznych sieciach Wi-Fi są ataki typu man-in-the-middle (MITM). Ataki te przypominają podsłuchy. Dane przesyłane są z punktu A (komputer) do punktu B (serwer/ witryna internetowa), a atakujący może się dostać pomiędzy te transmisje. Konfiguruje on następnie narzędzia zaprogramowane do "podsłuchiwania" transmisji, przechwytywania danych uznawanych za cenne oraz informacji typu dane logowania i hasła

Korzystaj z wirtualnej sieci prywatnej (VPN) w celu ochrony swojej prywatności i anonimowości podczas łączenia się z publiczną siecią Wi-Fi. Usługi VPN potrafią zaszyfrować wszystkie dane, które wysyłasz i otrzymujesz, korzystając z publicznego punktu dostępu do sieci Wi-Fi, dzięki czemu informacje są zabezpieczone przed ingerencją hakerów i innych użytkowników danej sieci.

## Więcej wskazówek bezpieczeństwa

Prawidłowe nawyki w zakresie bezpieczeństwa mogą zmniejszyć<br>zagrożenie ze strony przestepczości internetowej. Poprzez zagrożenie ze strony przestępczości internetowej. Poprzez<br>nabycie kilku podstawowych nawyków możesz znacznie podstawowych nawyków możesz zmniejszyć ryzyko padnięcia ofiarą przestępczości internetowej:

• Chroń swoje konta silnymi, unikatowymi hasłami, które zawierają kombinację przynajmniej 10 liter pisanych wielką i małą literą, symboli i cyfr.

- · Nie klikaj przypadkowych łączy ani nie otwieraj wiadomości i załaczników od nieznanych nadawców.
- · Nie przeglądaj prywatnych informacji ani kont w mediach społecznościowych za pośrednictwem niechronionych sieci Wi-Fi.
- Używaj na swoich urządzeniach oprogramowania<br>zabezpieczającego, aby chronić się przed nainowszymi zabezpieczającego, aby chronić się przed zagrożeniami.

## Ochrona komputera za pomocą narzędzi zabezpieczeń systemu Windows

System Windows oferuje wiele zabezpieczeń w formie aplikacji.

## [Windows Updates] (Aktualizacje systemu Windows)

Jeżeli komputer jest podłączony do Internetu, system Windows możne sprawdzać, czy nie zostały opublikowane ważne aktualizacje komputera, a następnie automatycznie pobierać je i instalować. Aktualizacje te obejmują poprawki zabezpieczeń i uaktualnienia programów, które mogą ułatwić korzystanie z komputera i zapewnić mu lepszą ochronę przed wirusami i atakami.